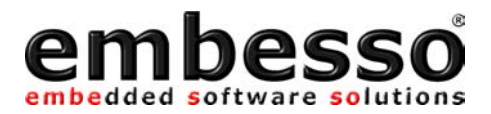

# **Hitachi H8/Tiny 3664F**

# **LowCost Evaluation Board**

User Manual

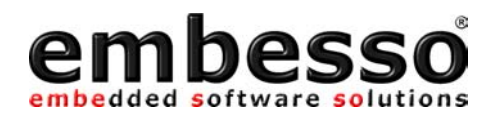

# **PREFACE**

#### Product Warranty

The warranty period against defects in materials and workmanship are as set out in the accompanying Customer Information sheet.

#### Limitation of Warranty

The foregoing warranty does not cover damage caused by fair wear and tear, abnormal storage conditions, incorrect use, accidental misuse, neglect, corruption, misapplication, addition or modification or by the use with other hardware or software, as the case may be, with witch the product is incompatible. No warranty of fitness for a particular purpose is offered. The user assumes the entire risk of using the product. Any liability of embesso GmbH is limited exclusively to the replacement of defective material or workmanship.

#### **Trademarks**

All brand or product names used in this manual are trademarks or registered trademarks of their respective companies or organisations.

Microsoft is a registered trademark and Windows and Windows NT are trademarks of Microsoft Corporation. IBM is a registered trademark of International Business Machines Corporation.

#### Cautions

This document may be, wholly or partially, subject to change without notice. All rights reserved. No one is permitted to reproduce or duplicate, in any form, a part or this entire document without embesso GmbH written permission.

#### **Restrictions**

Please refer to the restrictions of all components and tool suppliers.

#### Hardware Considerations

Grounding: This hardware is designed for use with equipment that is fully grounded. Ensure that all equipment used is appropriately grounded. Failure to do so could lead to danger for the operator or damage the equipment.

Electrostatic Discharge Precautions: This hardware contains devices that are sensitive to electrostatic discharge. Ensure appropriate precautions are observed during handling and accessing connections. Failure to do so could result in damage to the equipment. Electromagnetic Compatibility: This product can cause radio frequency noise when used in the residential area. In such cases the user of the equipment my be required to take appropriate countermeasures under his responsibility.

#### **Support**

Support by embesso GmbH is provided only for the supplied hardware. Any software tools are supported from their supplier. Please notice that maybe some software tools coming with this kit are only unsupported freeware and no support will be given. For embesso support please contact: support@embesso.com

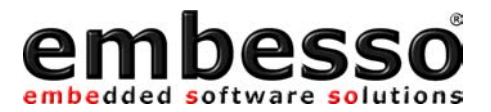

# **Table of Contents**

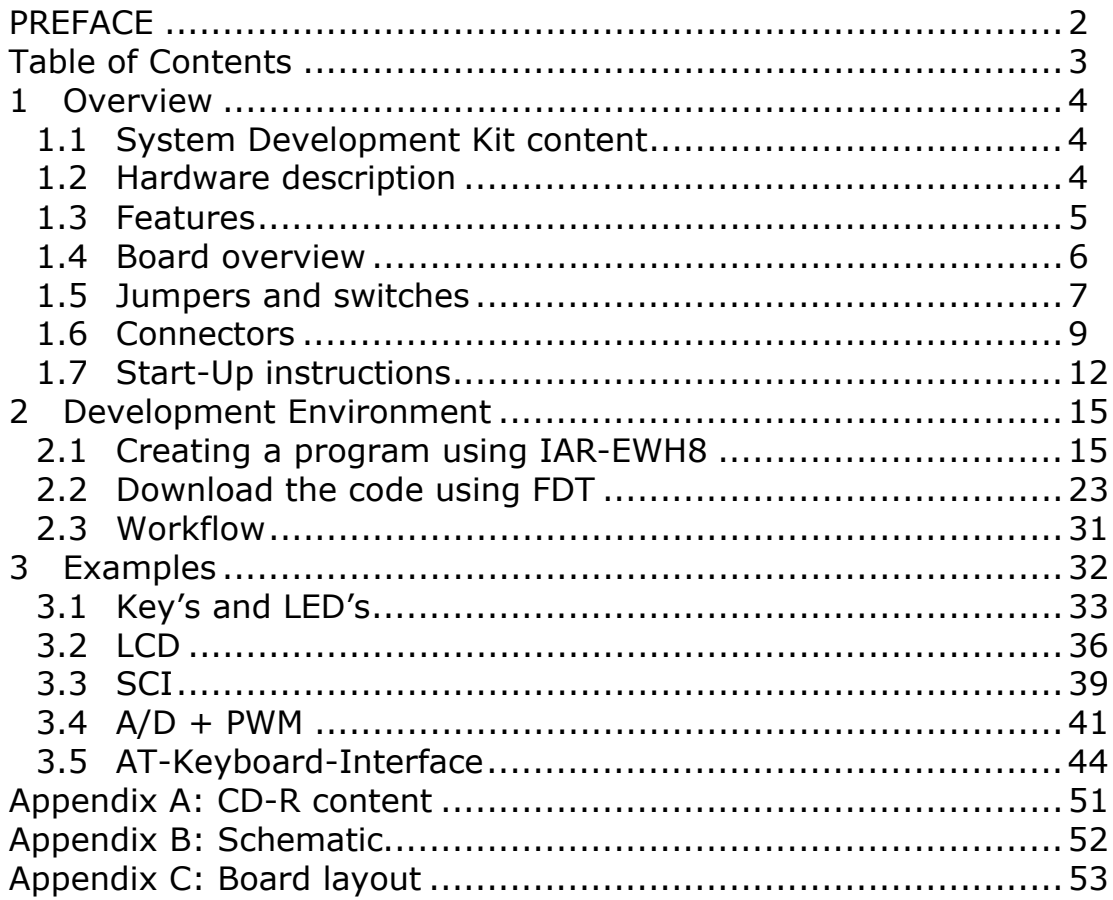

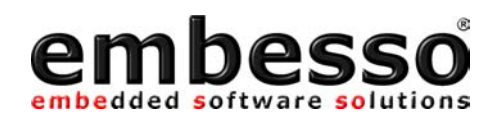

# **1 Overview**

## *1.1 System Development Kit content*

Thank you for purchasing our product. If you take care on the different hints in this manual you will have great success in software development with this microcontroller. Please refer to the documents listed in appendix.

The System Development Kit contains the following parts:

Evaluation-Board HTEB1 CD-ROM User manual (this document) RS232 cable (1.8m, DSub9, malefemale)

4 plastic feet for the HTEB1

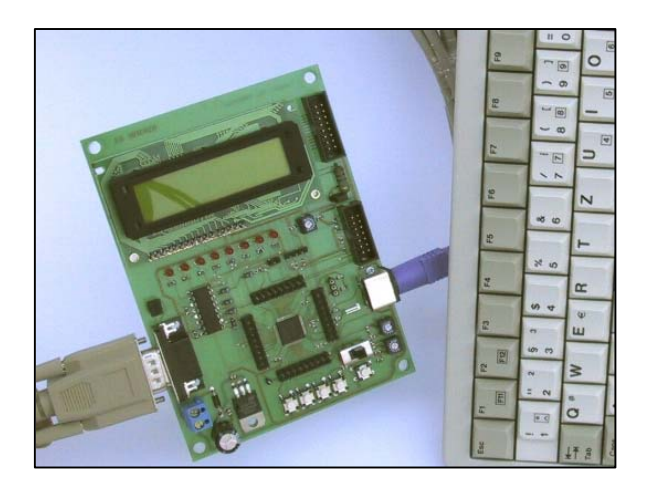

Carefully remove the board from the shipping carton. Check first if there are any damages before power on the evaluation board.

## *1.2 Hardware description*

The Hitachi-Tiny-Eval-Board (HTEB1) is a low cost multifunctional evaluation board for the Hitachi Tiny H8/3664F microcontroller. It can be used stand alone for software development and testing or as a simple target board. You can use the Flash-Download-Tool (FDT) for programming the target code or work with a debug system (E10T) at the provided connector. The board allows the designer immediately to start with the software development before his own final target system is available.

This eval-kit provides some additional hardware e.g. 8 LED's, a 2\*16 Character LCD, 4 key's, a PC-AT-keyboard connector, an I2C-connector and more for hard- and software evaluation. All peripherals are used by some software application notes. Please refer chapter 3.

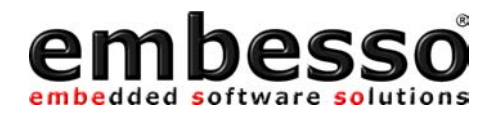

## *1.3 Features*

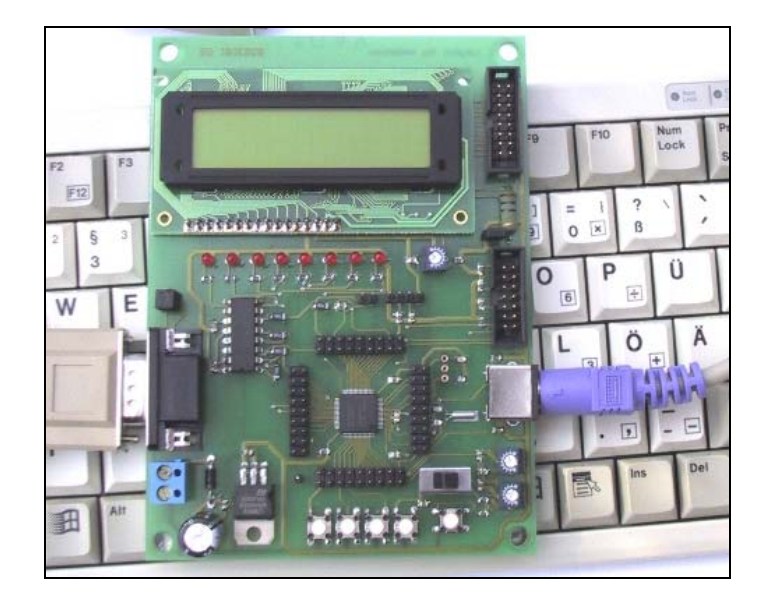

- Contains H8/3664F microcontroller
- In-Circuit serial Flash programming
- All resources available for evaluation
- All pins routed to connectors
- 9.8304 MHz main crystal
- 32.768 kHz sub crystal
- UART interface with MAX232 level converter and SubD-9 (female) connector
- 8 User LEDs
- 2\*16 characters LCD with LED backlight (switchable)
- Additional connector for external LCD
- 4 user keys
- PC-AT-Keyboard interface
- 2 potentiometer connected to A/D-channel 0/1
- Reset button
- 1 switch user/prog(programming)
- E10T-debug-connector
- +5V voltage regulator on board

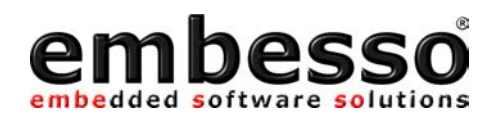

## *1.4 Board overview*

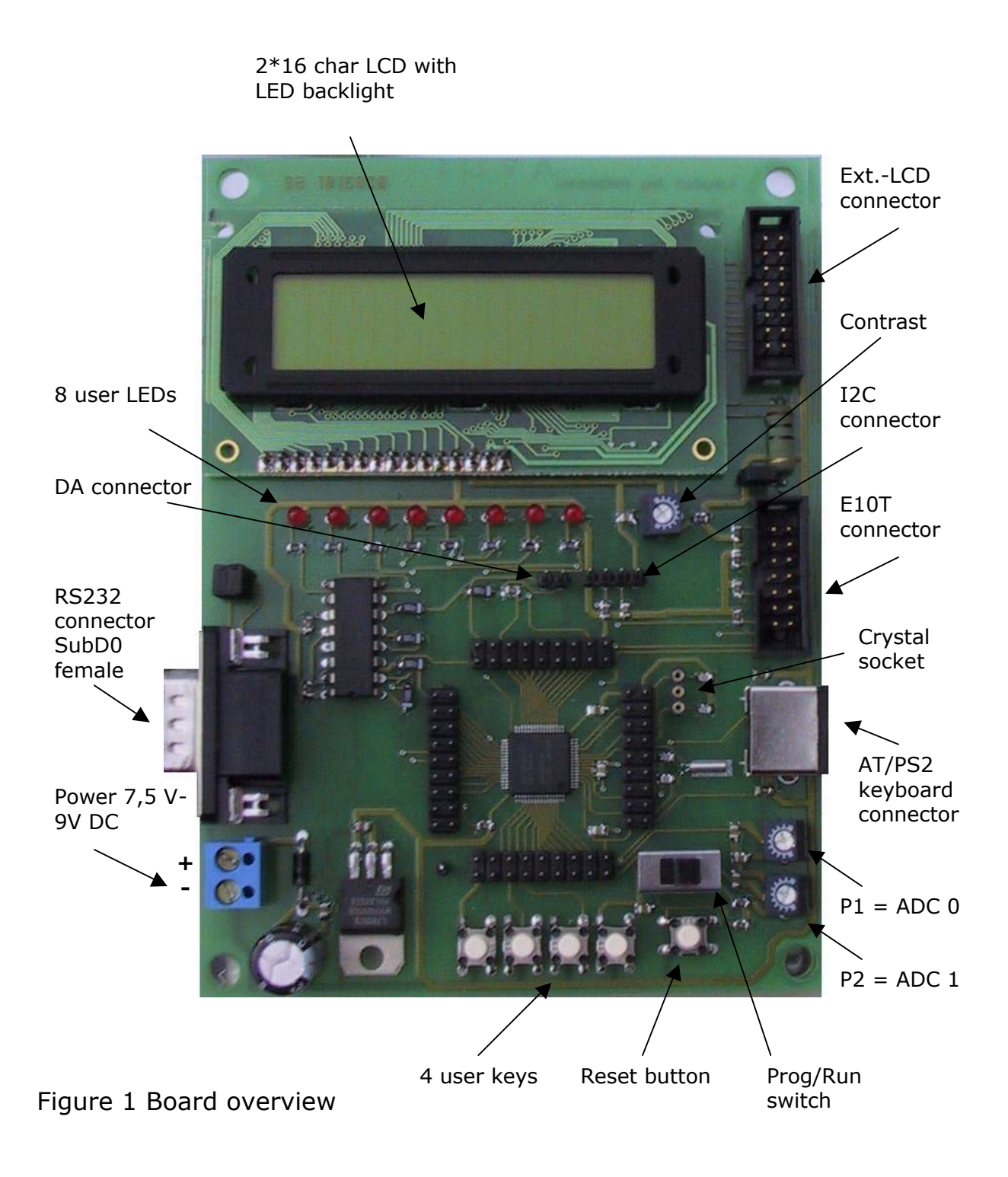

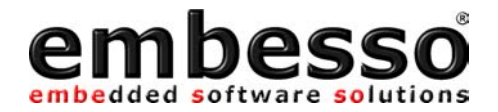

## *1.5 Jumpers and switches*

JP1 is used for switching the serial interface from 1:1 to crossed connection. If you connect a 1:1 cable (like the cable that comes with the kit) use the default setting. If you connect a crossed cable set the jumper to alternate setting.

JP3 is used for the LCD-LED backlight. If the jumper is closed (1-2) the backlight will be ON. Remove the jumper (=open) if backlight operation is not necessary.

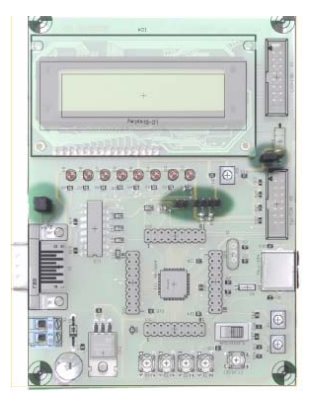

JP2 is used for I2C interface

JP4 is used as an output for the DAC or for PWM

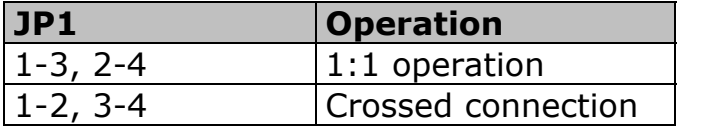

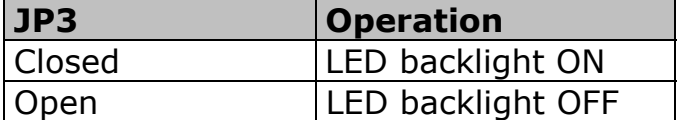

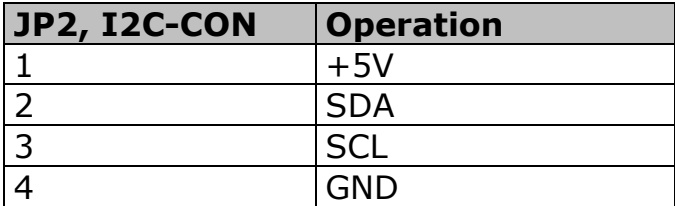

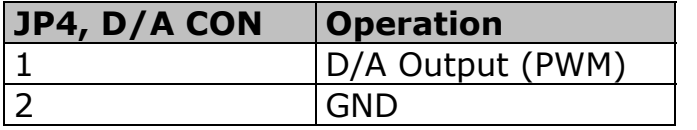

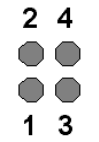

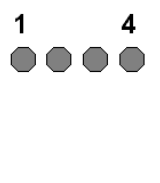

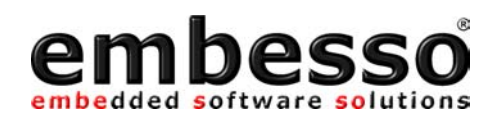

S PROG/RUN switches between RUN- and PROG(PROGRAMMING) mode.

KEY  $1$  (T1) to KEY 4 (T4) are user keys.

RESET\_KEY (T7) is for reset.

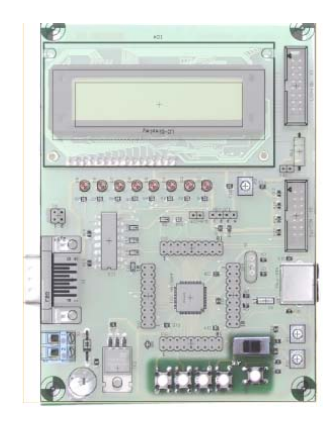

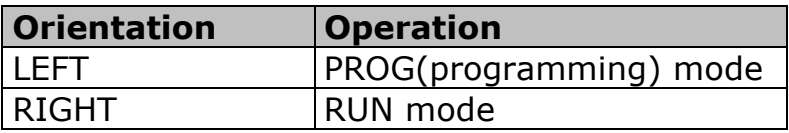

Main crystal (Q1) can be changed to another frequency. Therefore a crystal socket is provided. Please refer to the microcontroller hardware documentation for recommended devices. The crystal type should be a HC49 / HC49U type. Eventually change the capacitors C6/C7 if necessary. If you change the crystal frequency take care on possible changes by flash download tool (see FDT manual).

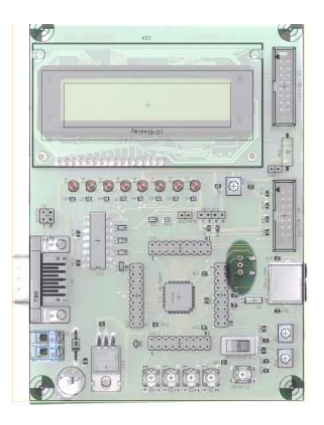

Figure 1.5 crystal socket

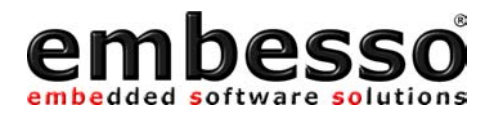

## *1.6 Connectors*

- X1, Serial communication, SubD-9 female X2, Power connector, for cable connection
- X4, MiniDIN (PS2)

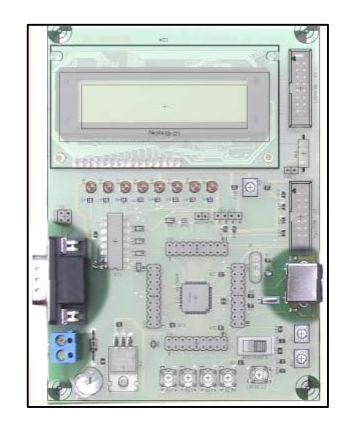

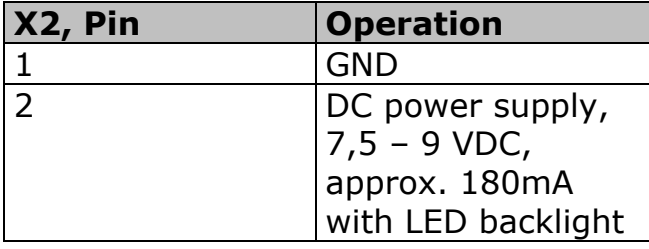

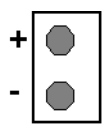

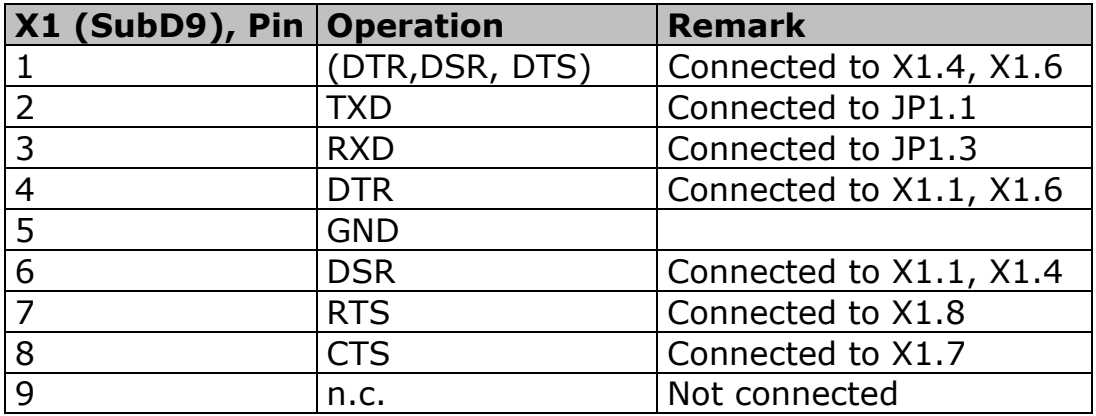

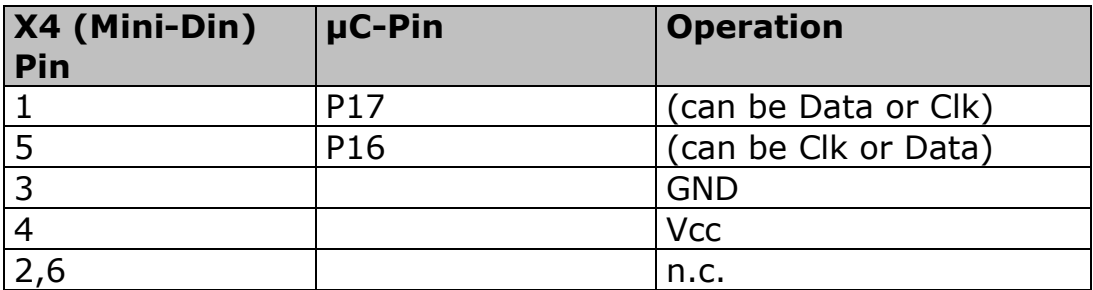

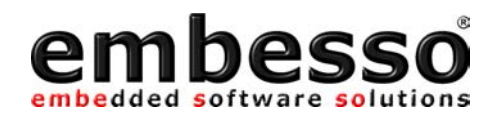

999

 $\overline{2}$  $\bigcirc$  $\bigcirc$  $\mathcal{S}$  $\bigcirc$  $\bigcirc$ 16

OnBoard LCD (IC4) X3, external LCD-connector (057-016-1)

X5, E10T debug connector (Sys-Con)

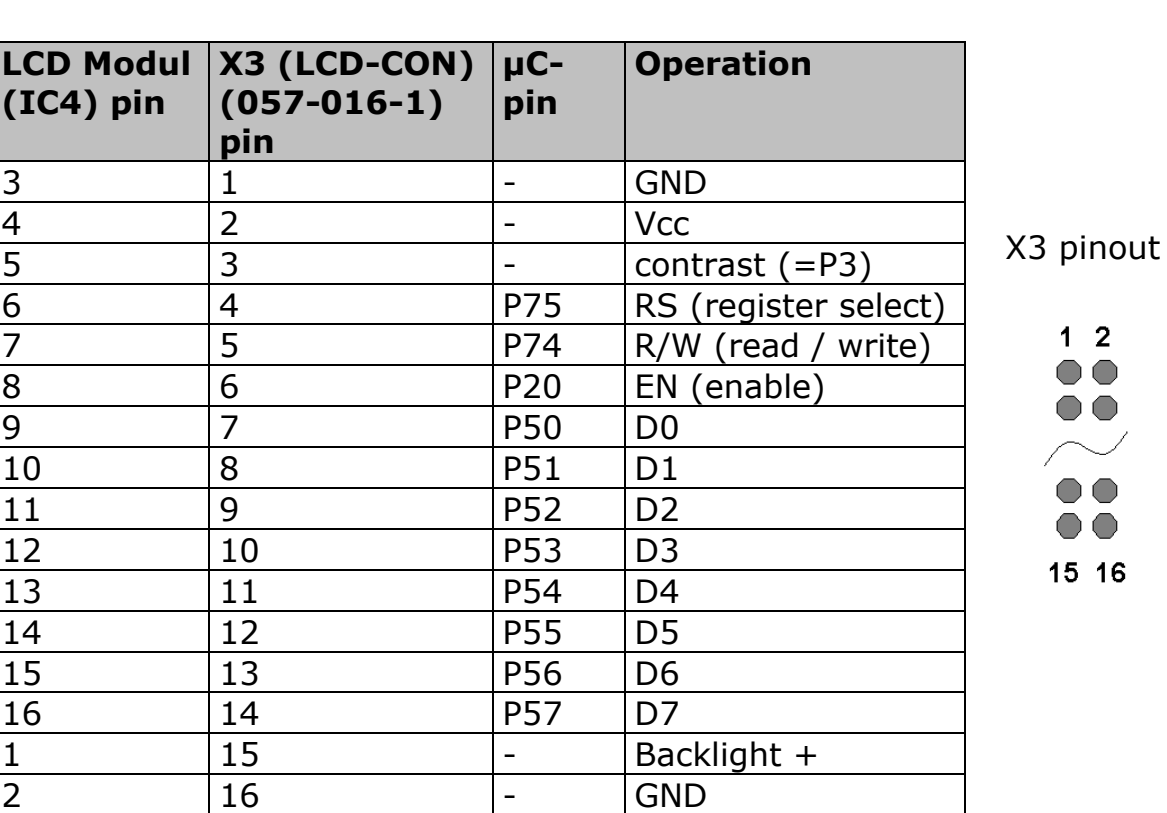

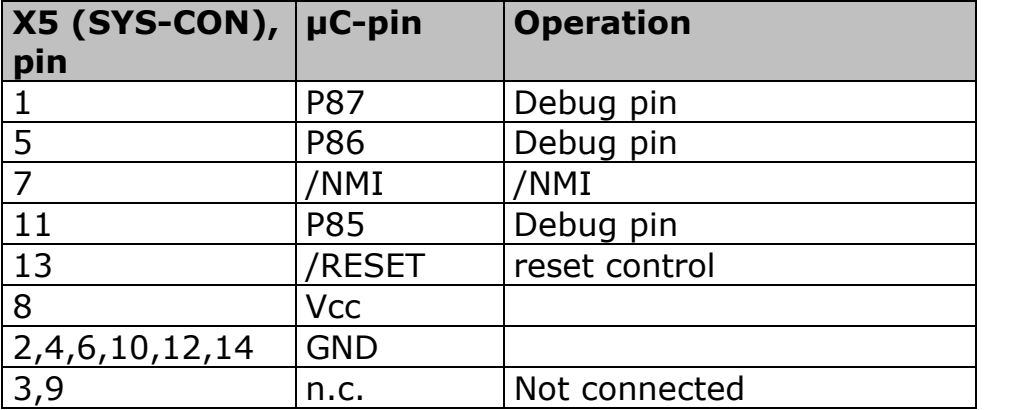

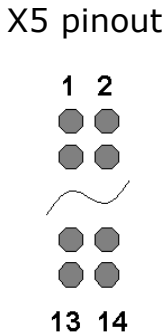

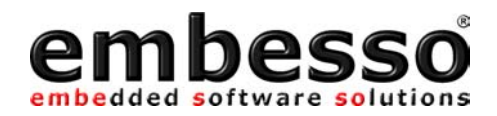

SV1,SV2, SV3,SV4 connectors with microcontroller signals

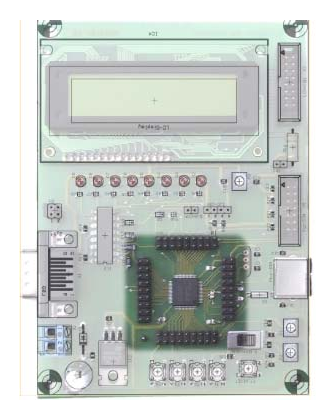

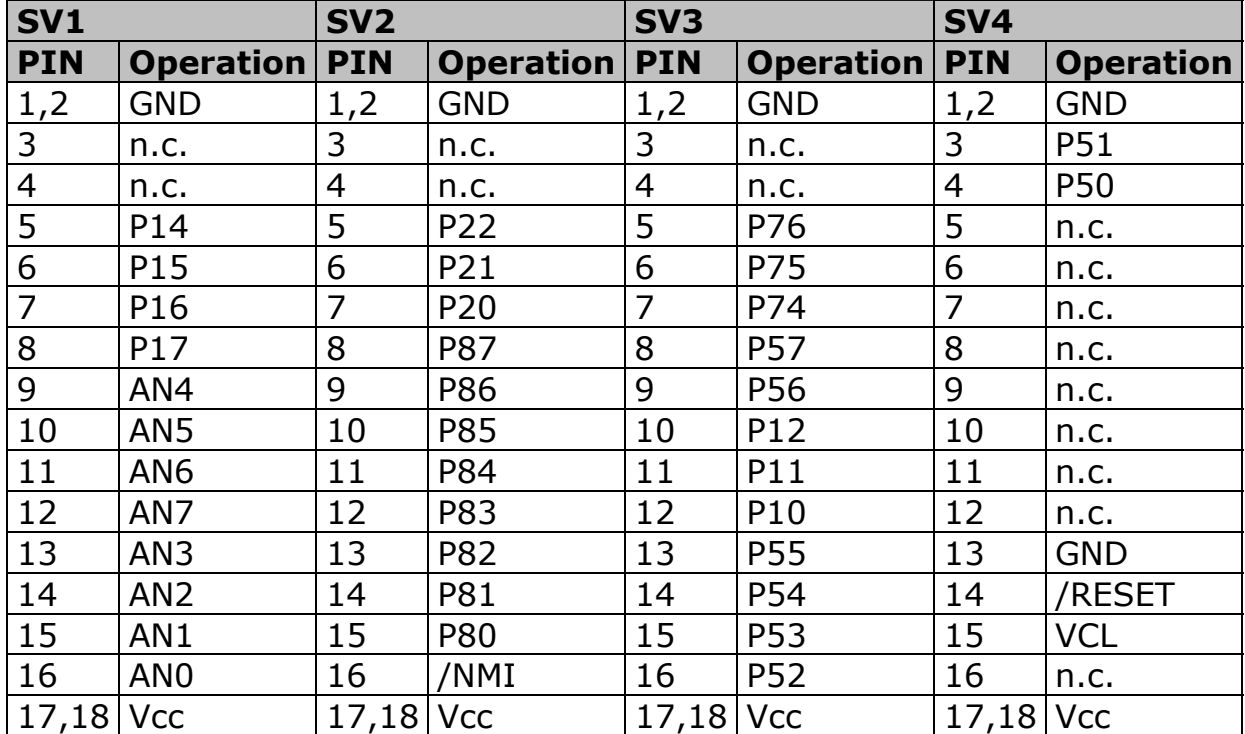

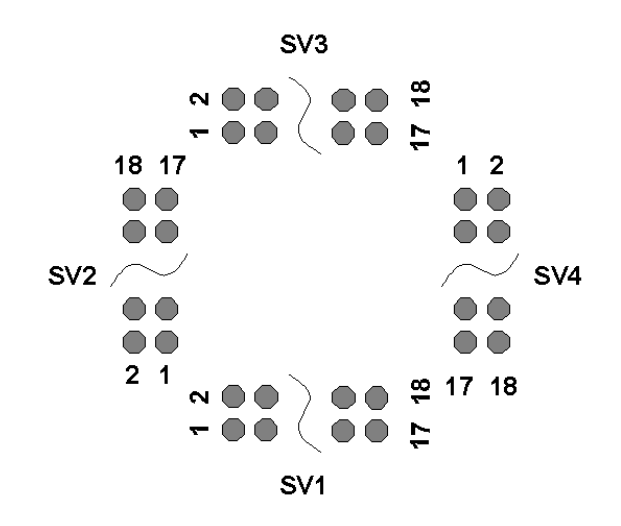

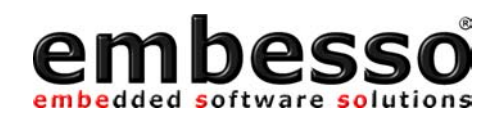

## *1.7 Start-Up instructions*

## **1.7.1 Installing the HTEB1**

Installing the HTEB1 requires a power supply and a serial connection to a host computer (common PC). The serial communications cable for connecting the HTEB1 to a host computer is supplied and has 1:1 connectivity.

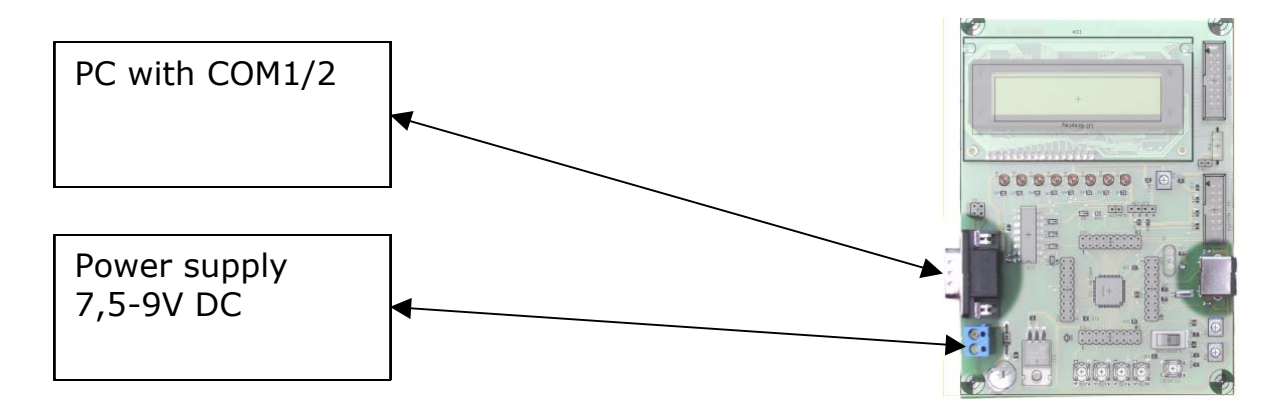

Figure 1.8 shows how to connect the HTEB1 to a PC and to a power supply

## **1.7.2 Power Supply**

The HTEB1 hardware requires a power supply of 7,5V DC at minimum. Please don't use a power supply with more the 9V DC because the on board voltage regulator becomes very hot!

The HTEB1 power consumption is about 180mA with LCD-backlight ON. Since total power consumption can vary widely due to external connectors, H8/3664F port state, use a power supply capable of providing at least  $300$ mA at  $+7.5V$  DC.

The design includes circuitry for reversed polarity protection.

Please watch on GND (ground) connection between power supply, evalboard and PC.

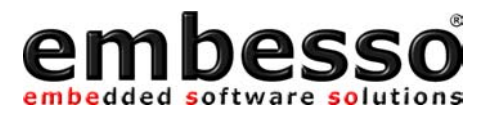

## **1.7.3 Test program**

The HTEB1 is supplied with a short demo application when delivered. If you power up the eval-board for the first time, you will see a start up message and some LEDs lighting.

If no message appear, please set the switch "Prog/Run" to "Run-Mode" (right position) and power up the board or, if already done, press the reset-button.

The demo application contains a small "Running-Light" application. The keys can be used for control the state, P2 is used as speed control. First press the key T3 (RUN) for starting demo application. Then you can check the functionality by pressing the keys KEY T1 to KEY T4 or change the value of potentiometer P2.

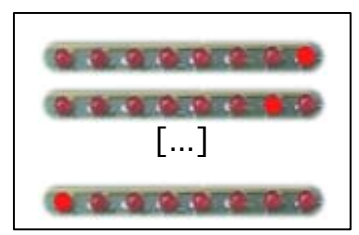

Figure of the Demo application. "Running Light"

Any time you want to reset the application press the reset-button. If you want to reload the demo application later (after reprogrammed the evalboard) you can find the code on CD-R in the directory

"X:\examples\flashdemo\runlight.a37" (For X use the appropriate char from your CD-ROM).

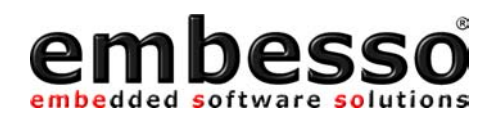

## **1.7.4 Software Installation**

Software development on embesso-HTEB1 requires some software tools to be installed on your PC. All tools can be found on CD-R. Some of them must be installed separately. Please refer on installation / setup requirements.

You will find the following tools:

- **EWH8:** IAR Embedded Workbench with a limited version of the IAR C compiler for all Hitachi Tiny controllers, assembler, linker and library generator
- **FDT:** A powerful freeware flash tool (flash-writer) from HMSE

Installation hints:

- EWH8: Install EWH8 by start \programs\iar\autorun.exe . Follow the instructions in setup and look at the readme.txt file.
- FDT: Next install \programs\fdt\ftd15.exe. Then the plugin fdt3664f.exe must be installed. Follow the setup instructions. A documentation will be found in fdt\_man.pdf.

If you have installed these tools please refer to the next lessons for workflow.

#### **NOTE: Most freeware tools are unsupported versions! Please refer to manuals or hints on website for FAQ's!**

It is strongly recommended to refer all additional documents like H8/3664F hardware manual and H8 programming manual. Please see the application notes and several readme files on CD-R. Sometimes you should watch on the Hitachi, HMSE and IAR websites for tool upgrading, news and latest versions of all tools.

Hitachi: www.hitachi-eu.com/semiconductors HMSE: www.hmse.com IAR: www.iar.com

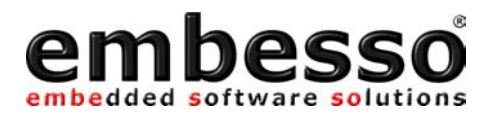

# **2 Development Environment**

## *2.1 Creating a program using IAR-EWH8*

Software development can be done with a integrated embedded workbench like IAR-EWH8. This software contains an editor, some tools for organization and a tool chain for compiling, assembling and linking programs.

Start IAR Embedded Workbench on your PC. The following window will appear:

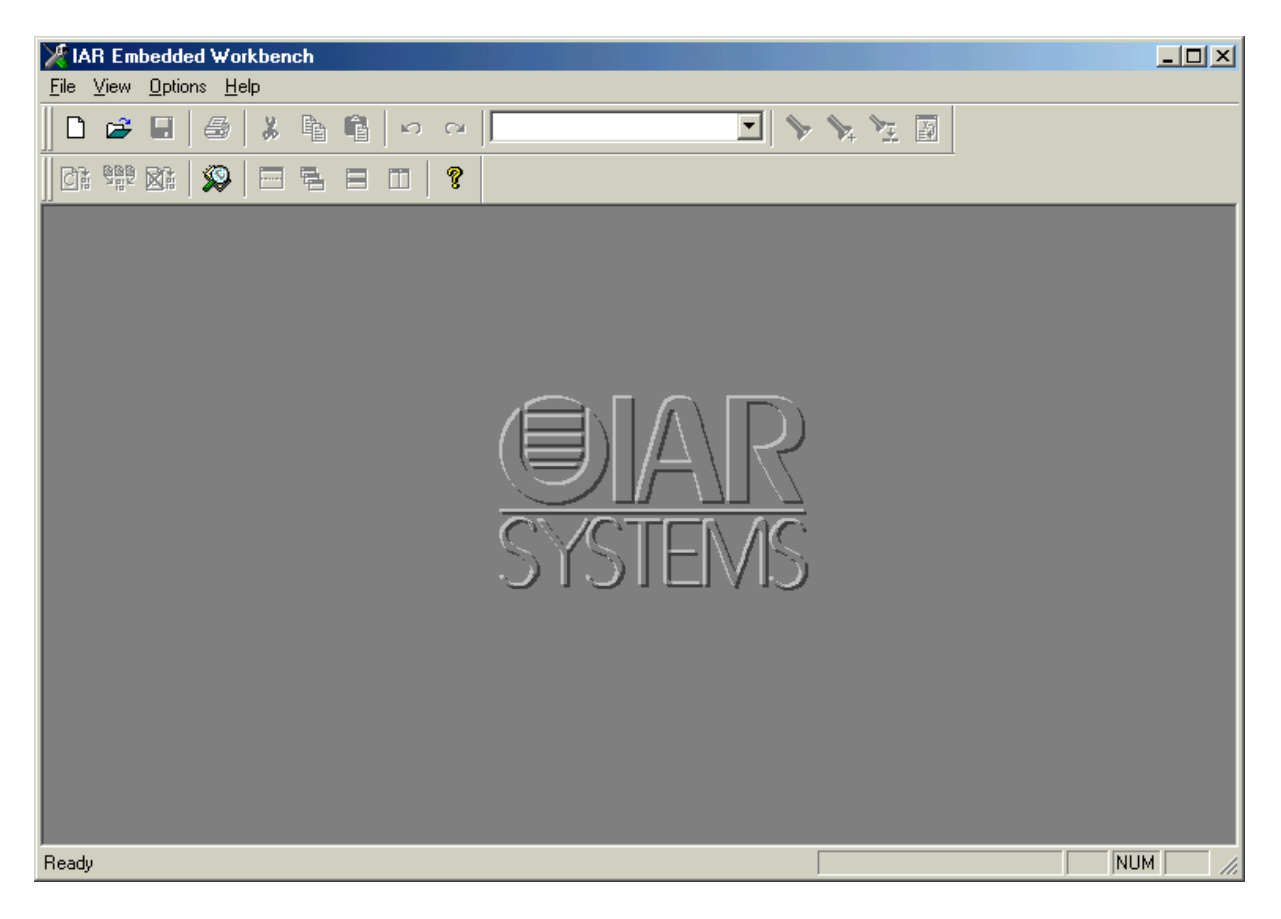

Now select File / New and select "Project"

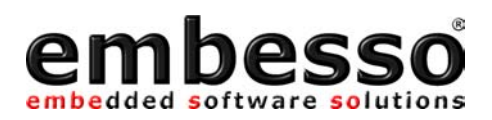

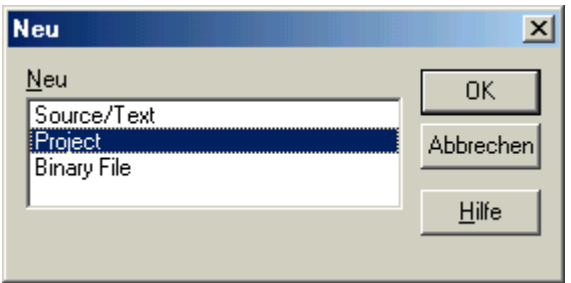

Press OK and a file window will appear. Here first create a new directory (e.g. c:\MyTinyTest) and type the project filename "MyTinyTest". After that click CREATE.

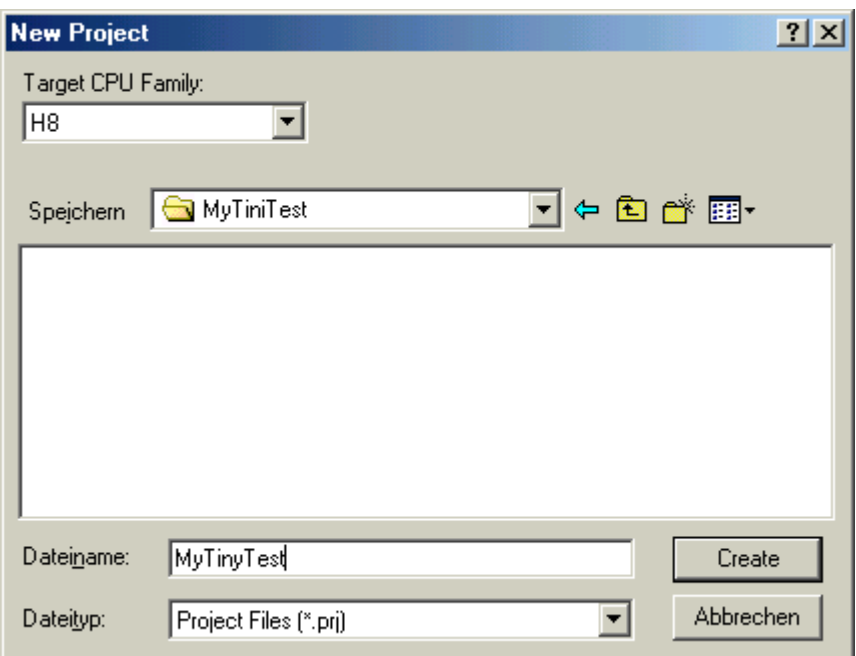

Now a new project is created and we must do some settings. In the window select under targets: "RELEASE".

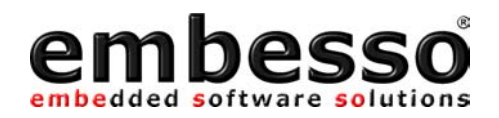

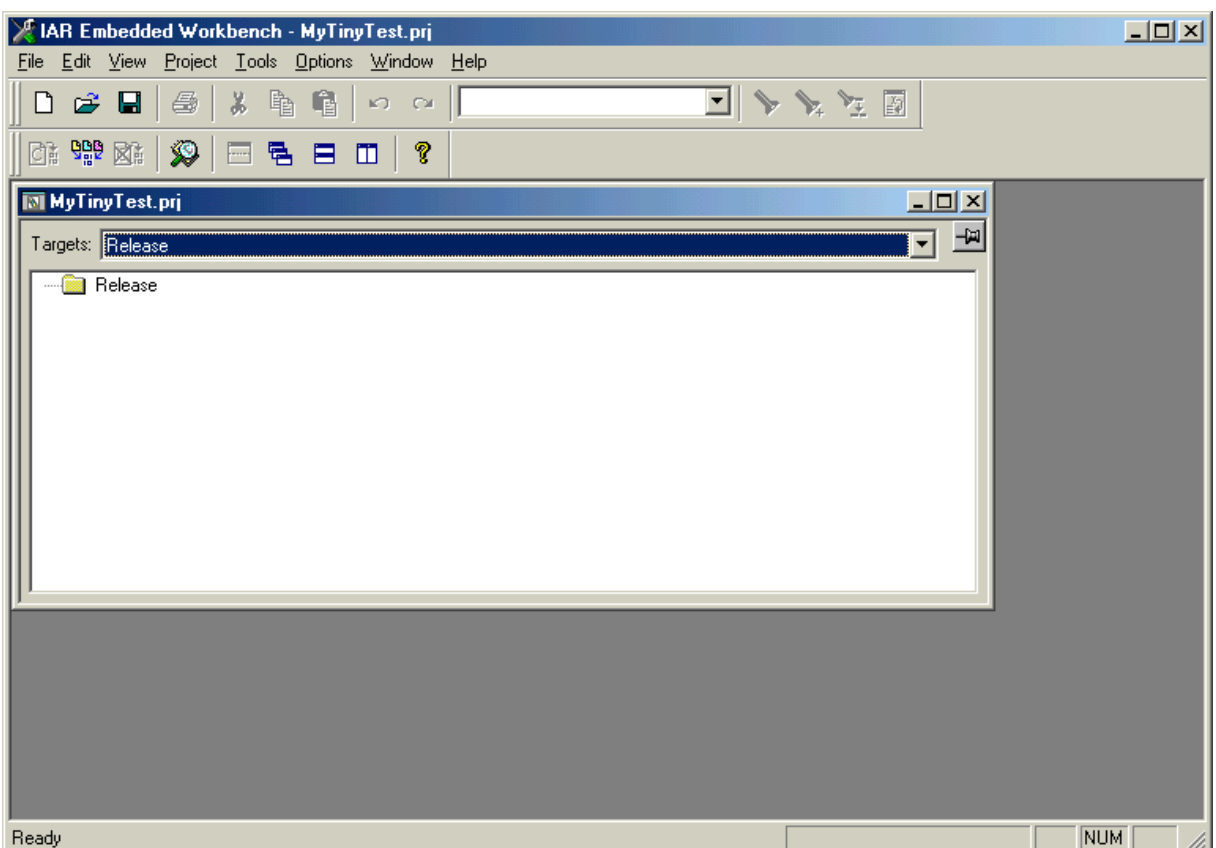

Now select release with the right mouse button. A popup appears. Select Options… and do the following settings:

In selection ICCH8/List select the List file box.

In section XLINK/Output select under Format "motorola" as the output format.

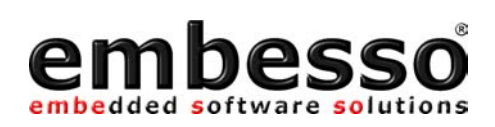

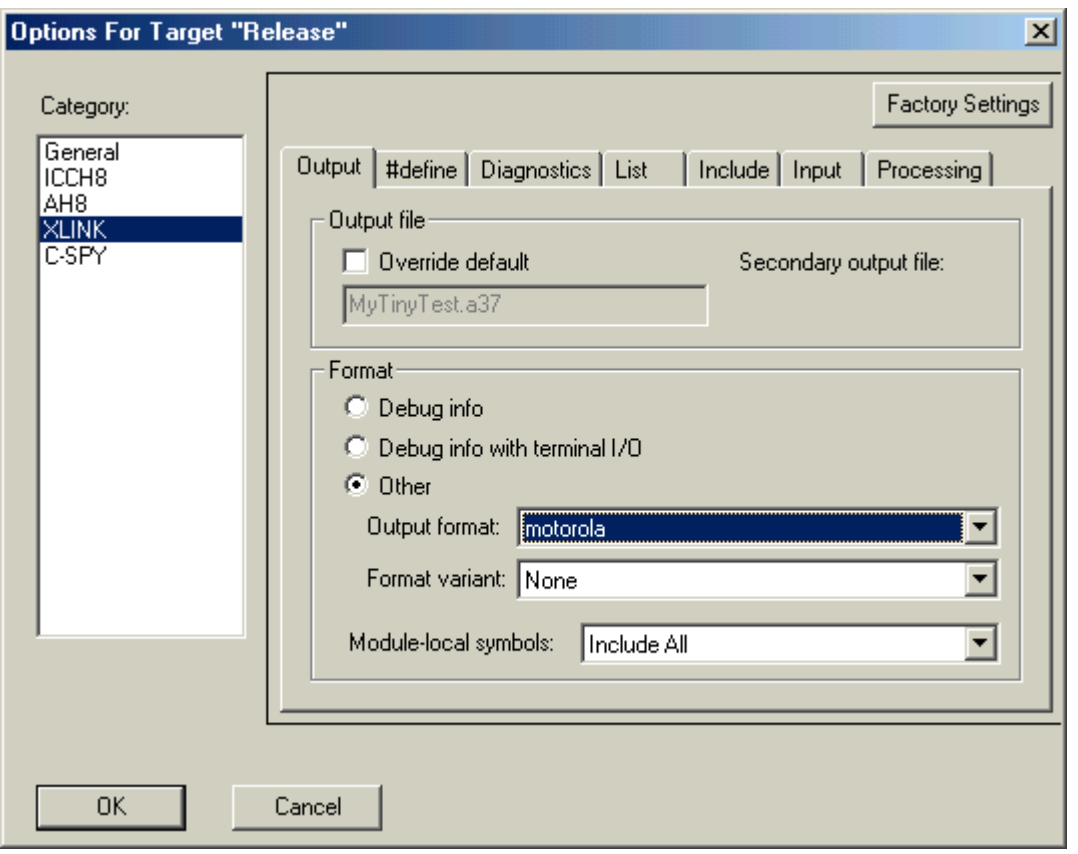

On the CD-R you will find a file called "hteb1.xcl". That file must be used as the xlink input file. Please copy it to your target directory and select in section Input/XCL file name the file hteb1.xcl.

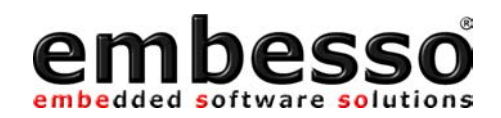

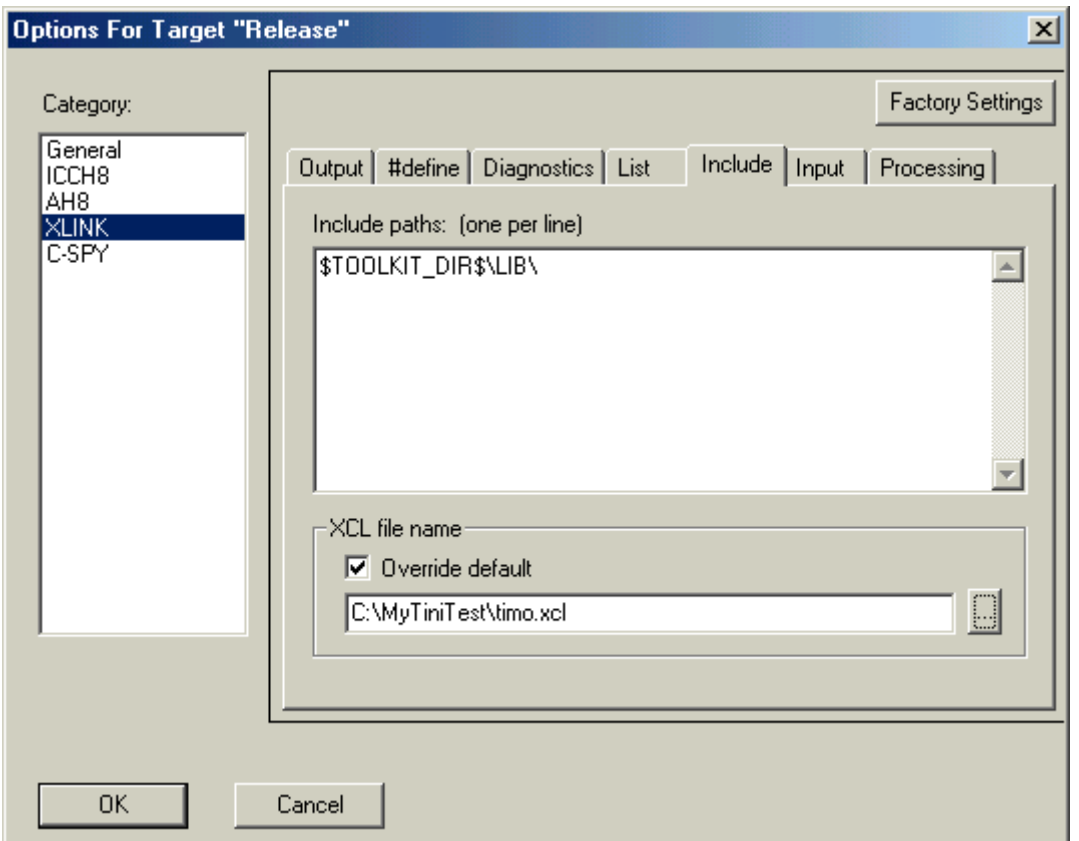

All other options can be changed later.

Click on OK.

Now select File/new/source file and type in the following program:

```
/* MyTinyTest */
#include "ioh83664.h"
void main(void)
{
   unsigned int x=0; \frac{x}{x} /* counter */
   unsigned char c=0; /* holds port output */
   PCR8 = 0xff; /* port is output */
   PDR8 = c; \frac{1}{2} /* all LED's on (inverse) */
  while (1)
  {
     while (-x);
      c++; \hspace{1.6cm} /* increment c */
      PDR8 = c; /* to port */}
}
```
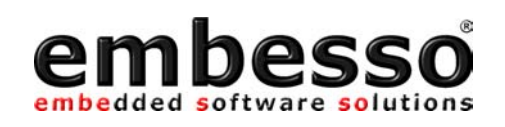

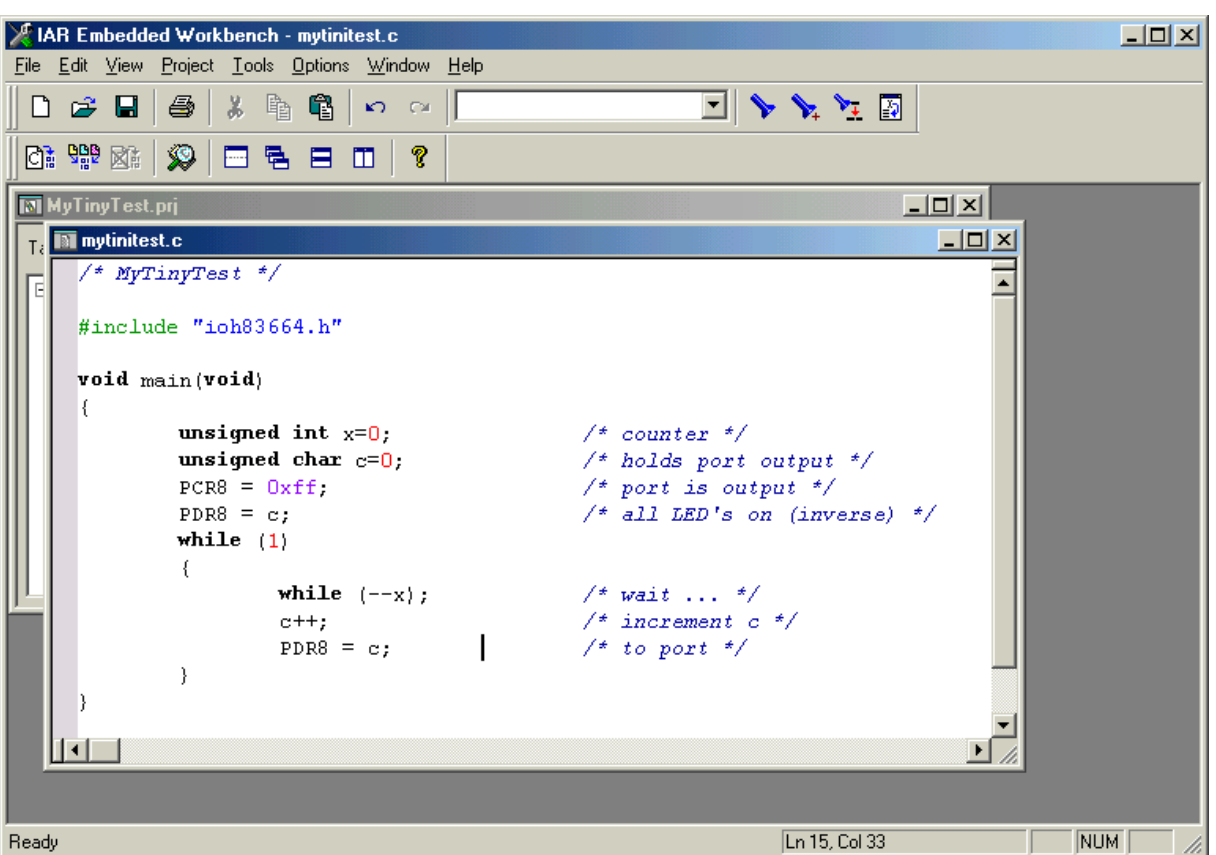

After that save it under MyTinyTest.c

Now we must add this file to our project. Please select Project/Files and add the file MyTinyTest.c.

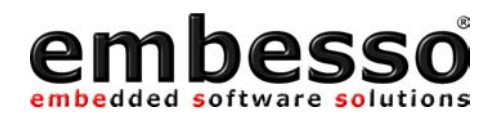

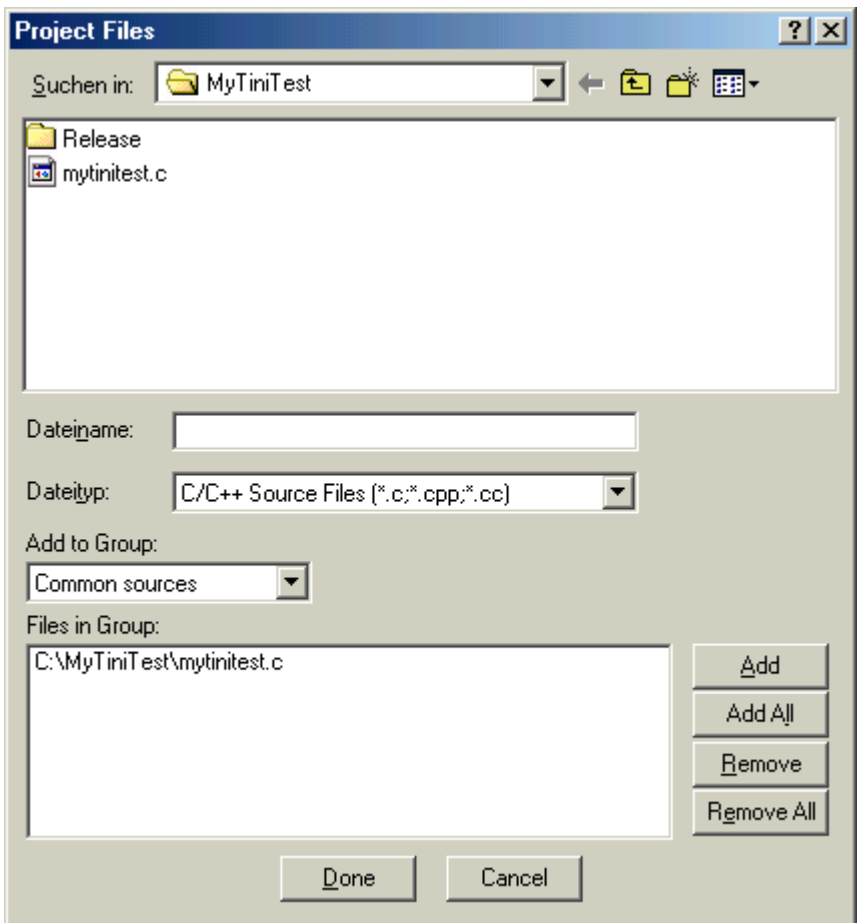

After that click on DONE.

Now you can select Projet/Build ALL (or F9) and all files are compiled and linked. The message window shows if your project is error free or if there are any errors.

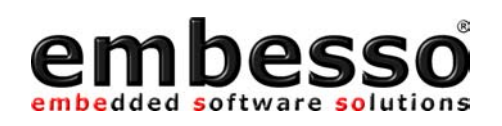

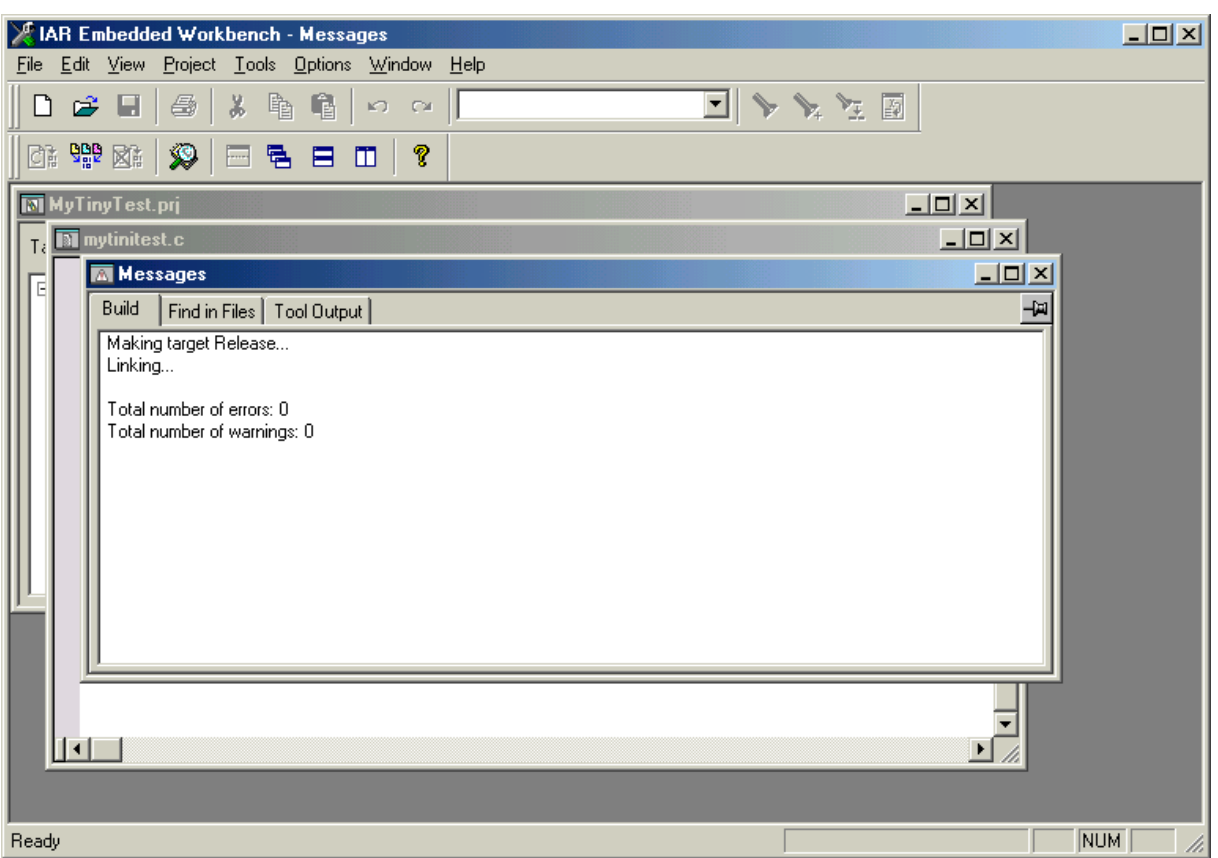

The target file for download can be found in directory c:\mytinytest\release\exe\mytinytest.a37.

Please see chapter "FDT" for information about downloading this file to target system.

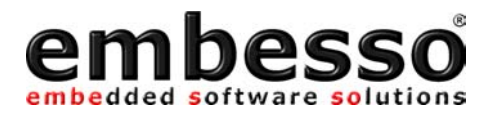

## *2.2 Download the code using FDT*

After compiling and linking (error free!), the target code (mytinytest.mot) should be downloaded to target board. Therefore we use a freeware tool from HMSE : **FDT**.

Even FDT must be prepared for a new workspace.

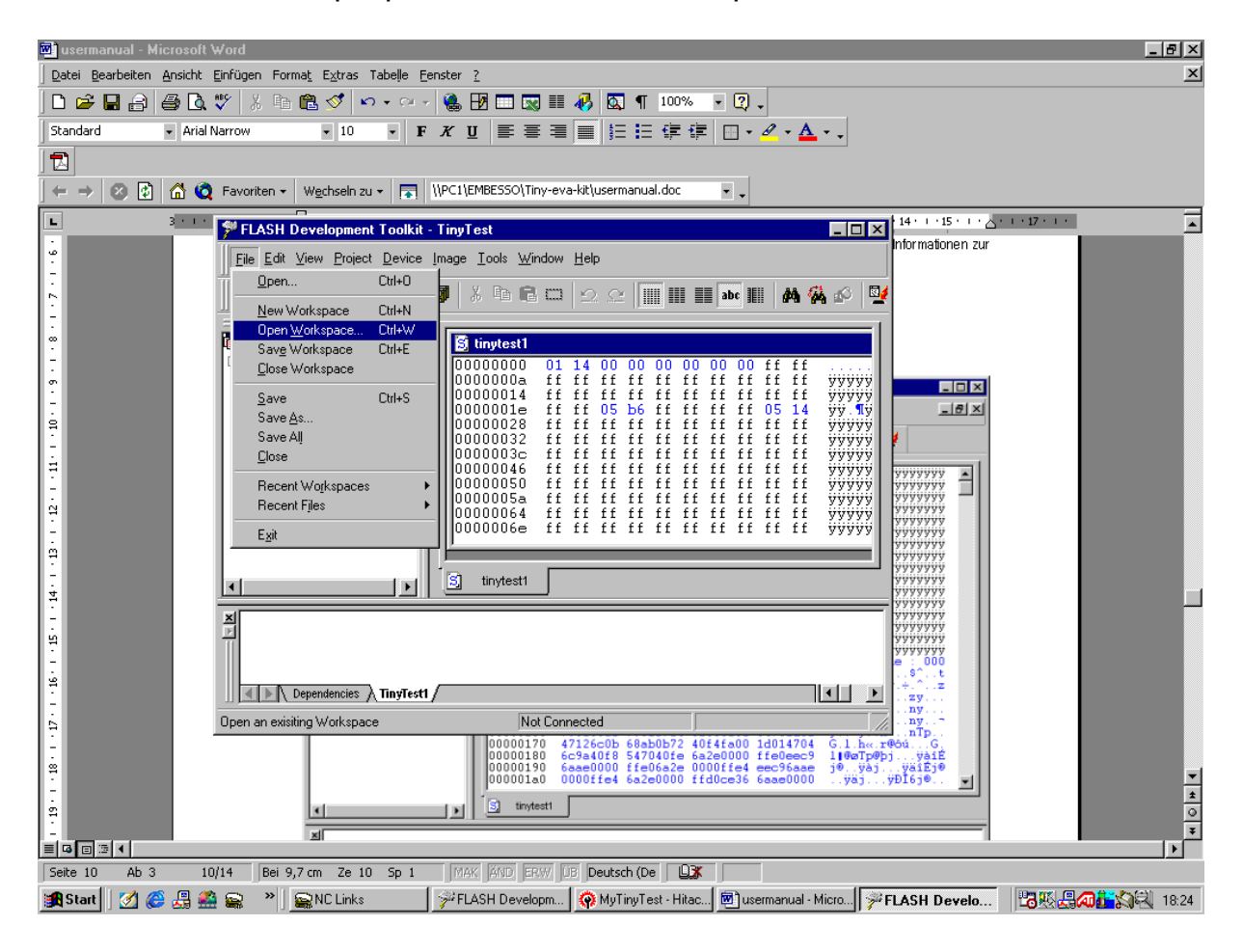

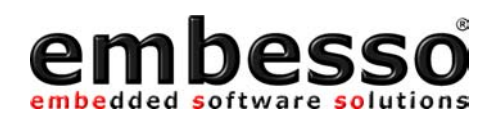

Please start FDT and select "New Workspace". Here we use the project name "MyTinyTest".

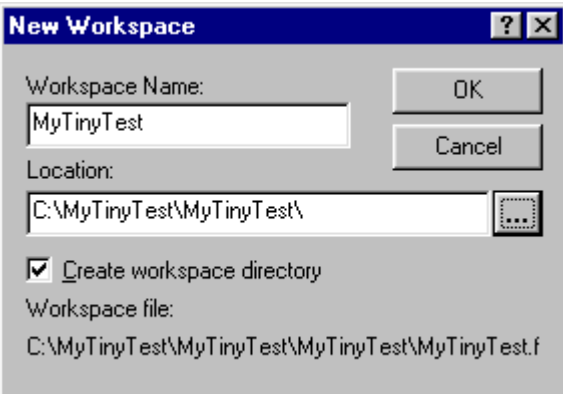

You can choose a location for all workspace files. Select on subdirectory from "MyTinyTest".

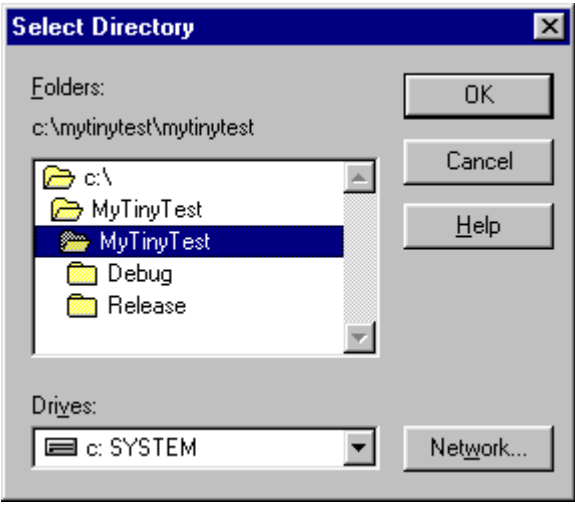

Click ok and a further window will appear:

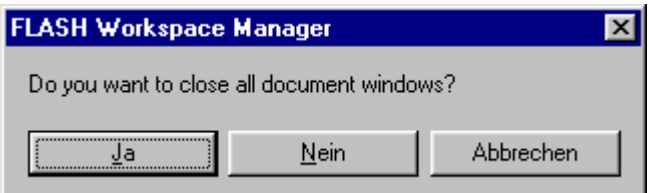

Select "Yes"

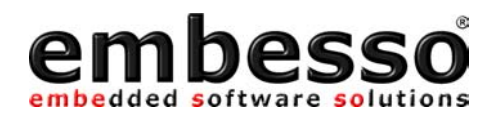

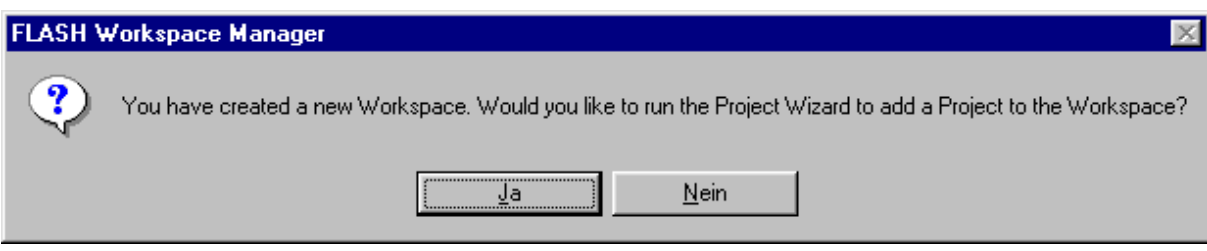

First time users should use the wizard!

## Fill in the following things:

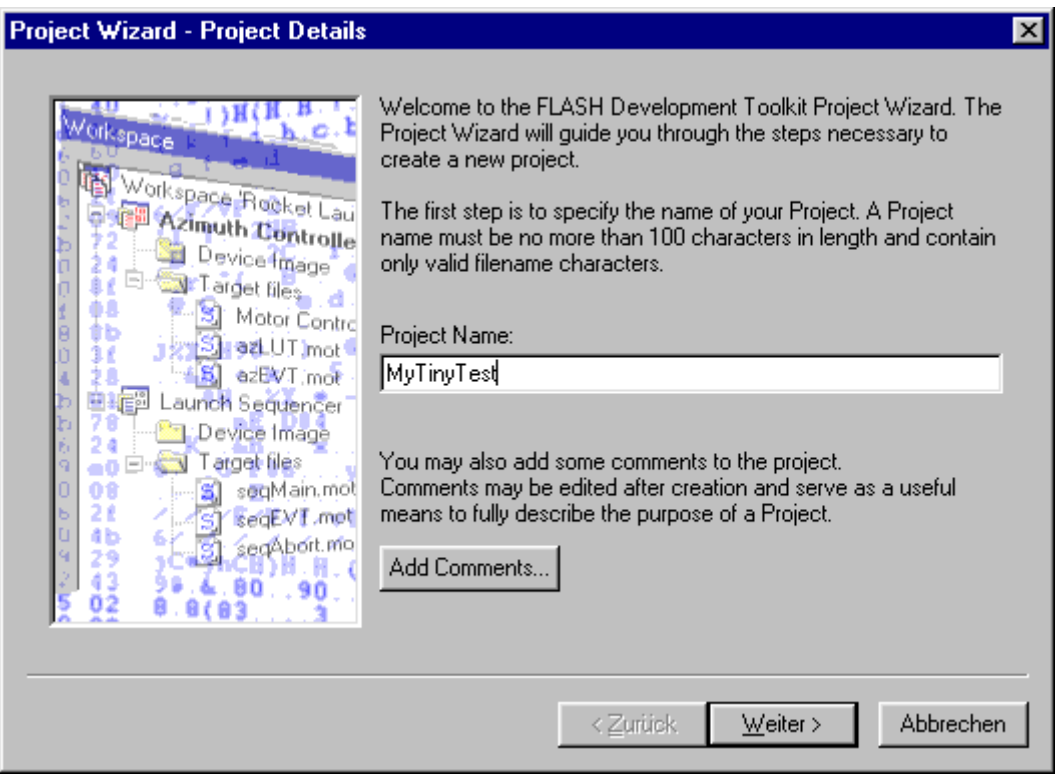

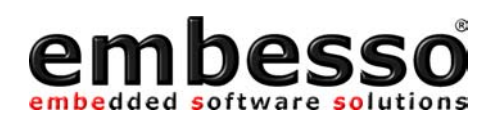

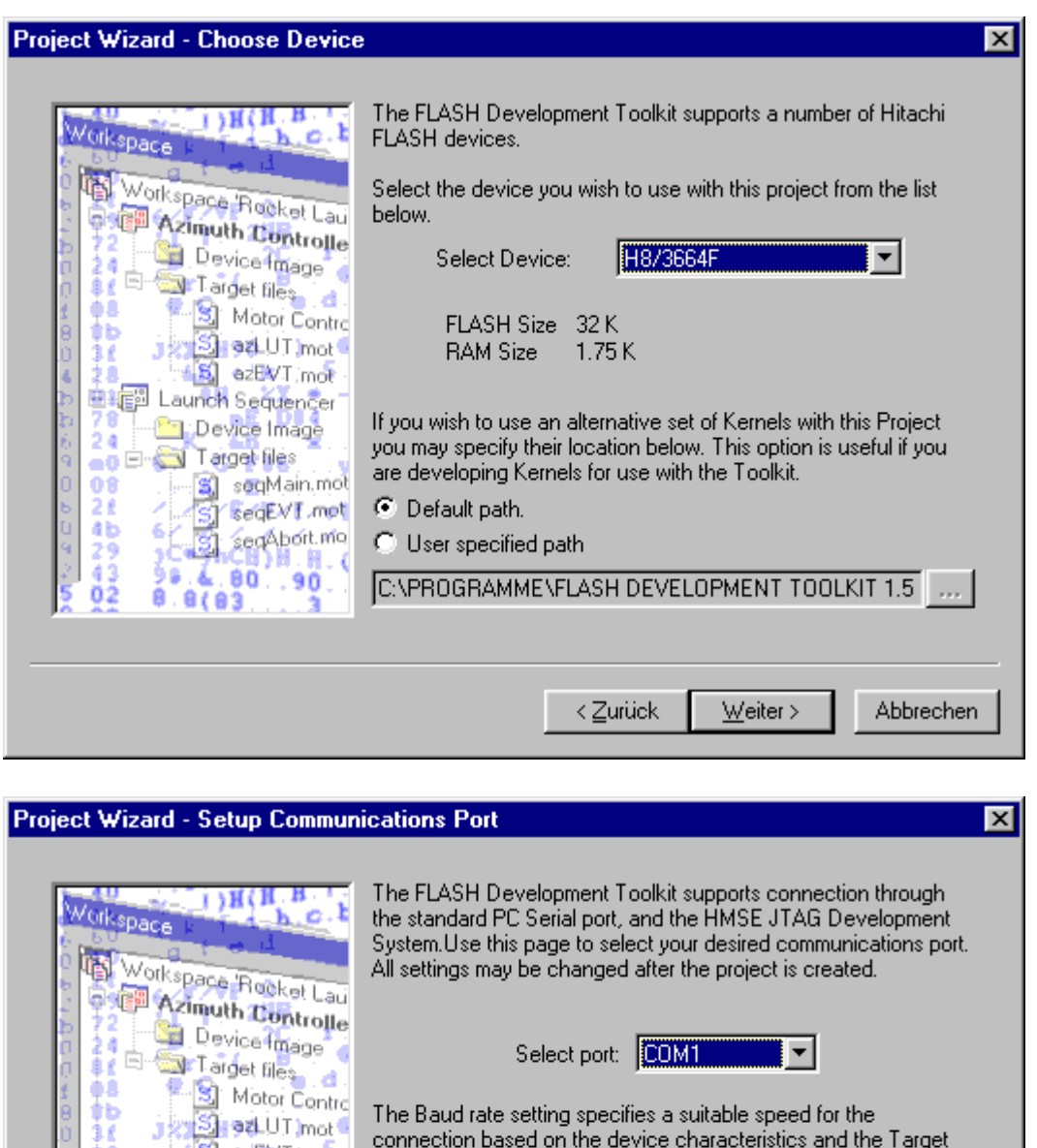

28 SI azEVT.mot<br>图如图 Launch Sequencer connection based on the device characteristics and the Target<br>clock.<br>The default baud rate is set up for use with a standard HMSE<br>Evaluation Board. If you have a different clock on your Target you<br>may need select a differe Device Image ā **O** E **Co** Target files | | arget liles<br>| 3|| segMain.mot<br>| 5|| segEVT.mot<br>| 6|| seg&bort.mo 0Ŷ 21 Select Baud Rate: 19200 łЬ sed bort.mo  $\overline{\phantom{a}}$ -3 н 4  $4.00...90$ ä 98 **▽** Use default Baud Rate ŏž  $0.0003$ ٠ < Zurück  $Weiter$ </u> Abbrechen

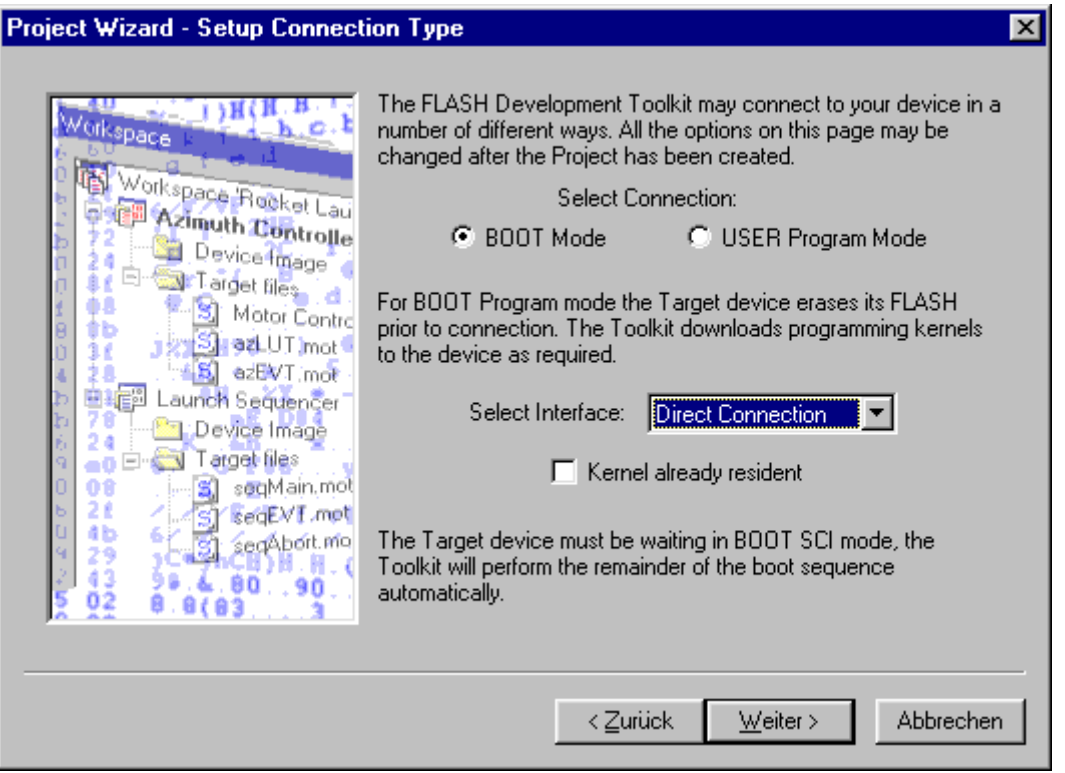

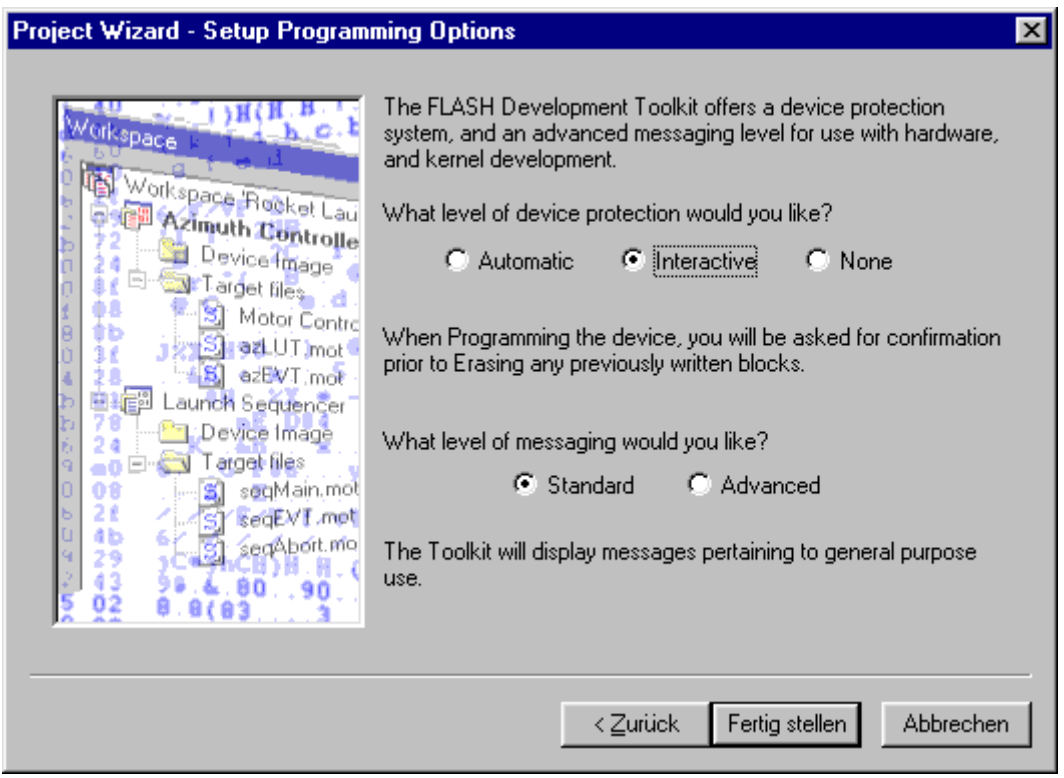

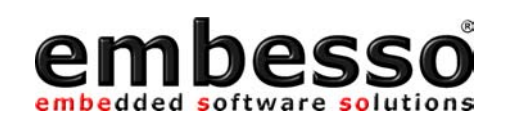

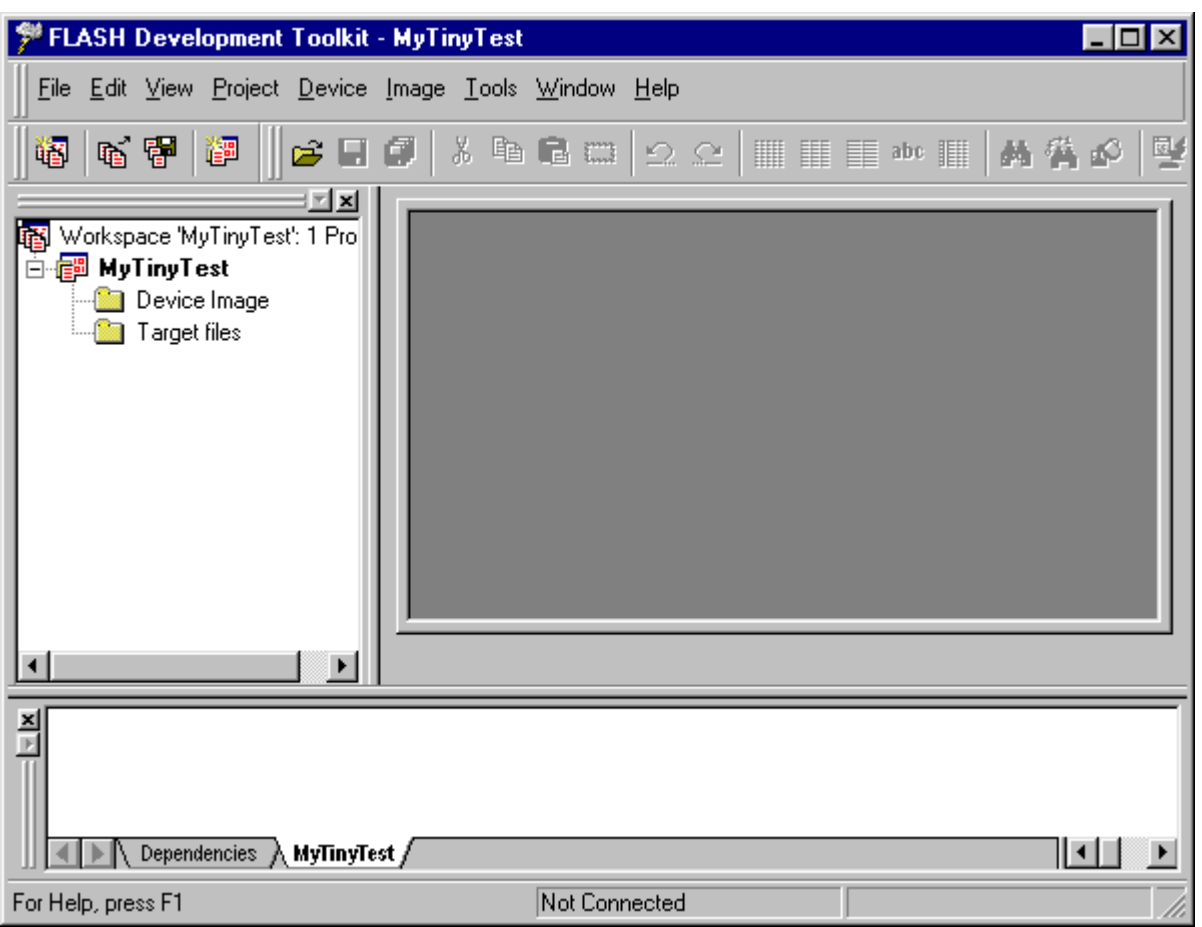

Now a workspace is created and you can add your target file to "TargetFiles":

Select Project/Add new files to project… and search for file: c:\hew2\mytinytest\mytinytest\release\mytinytest.mot.

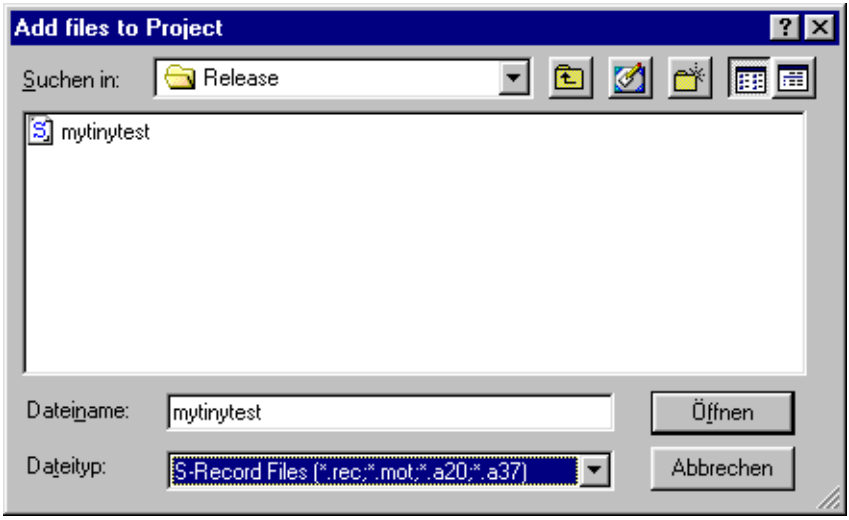

Now make a double click on \targetfiles\mytinytest and the file content of mytinytest.mot will appear in hex format in the right window.

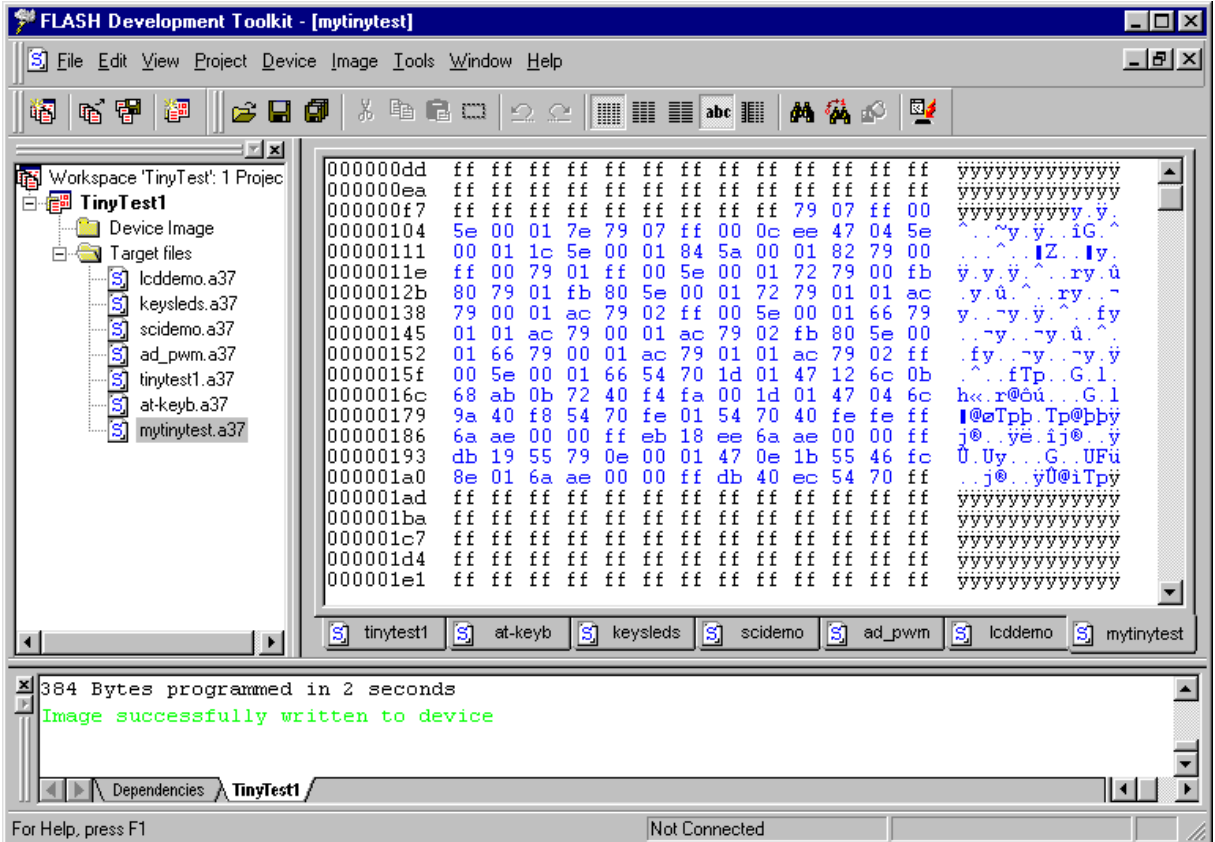

First press the reset button at the target board, hold it down and move Prog/Run-switch to prog position (left). After that release the reset button.

With Image/Download image (Ctrl-P) you one can start the connection setup to target board and start downloading image file.

Now press Ctrl-P (Download) on FDT and the download process will start. Watch on progress bar while download.

When the download is finished press Alt-C to disconnect the PC connection.

On target board, move Prog/Run-switch to run position (right) press down the reset button and release reset button.

Congratulations! Now your first program is running!

You will see the LED's flickering.

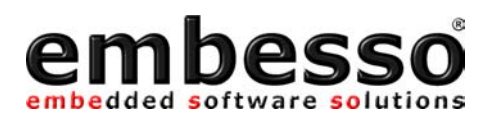

Now you can do some additional functions in HEW. After compiling and linking only go to FDT, update your download file with the command Freshen all Target files (Ctrl-T), reconnect the link and repeat the download process.

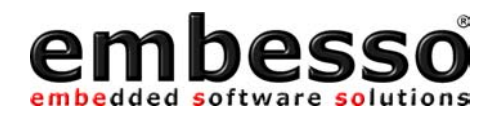

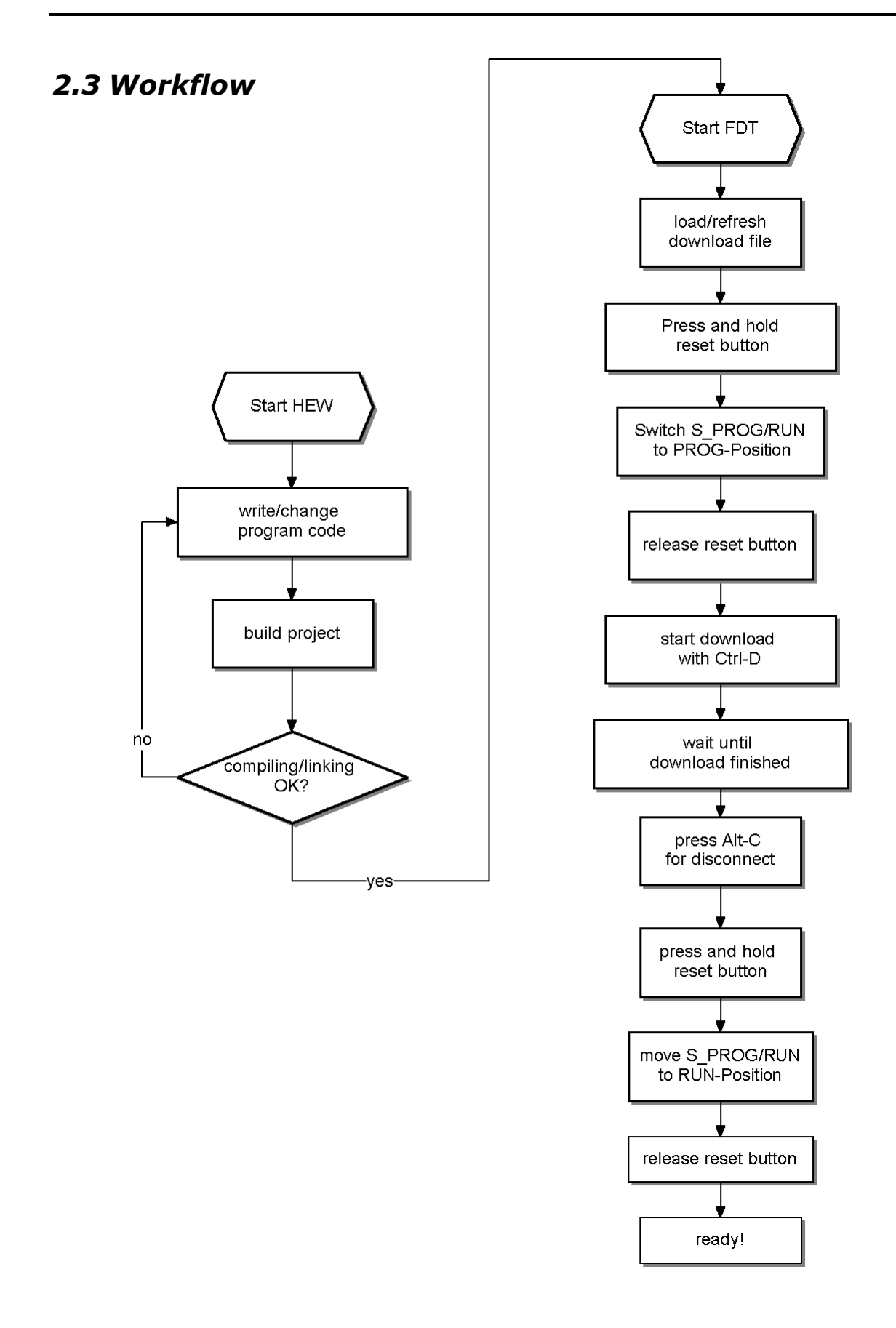

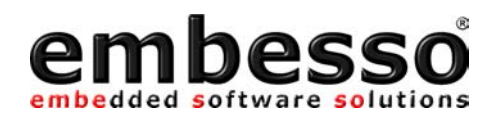

# **3 Examples**

HTEB1 is provided with some demonstration code.

On the supplied CD-R you should find a complete prepared workspace for IAR-EWH8.

\examples\demoapp\demoapp.prj

Please copy the complete directory to your hard disk in a directory c:\H8TinyIAR, so you will finally have the following directory (per example) "c:\H8TinyIAR\examples\demoapp\" with all application notes included.

Then start IAR-Ewh8 and select "open existing workspace". Select one of the projects and do your exercises.

For all projects we need the same header file containing some definitions and the include file for the target microcontroller H8/3664F. So if you want to work with these files don't forget to include the file "mydefs.h" first in your project file:

```
#ifndef _MYDEFS_H_
#define _MYDEFS_H_
#include "ioh83664.h" // select processortype here
#include "inh8.h"
#include "icclbutl.h"
#define CPU_CLK 9830400 // select clk for diff. calc.
#ifndef NULL
#define NULL 0x00
#endif
#ifndef FALSE
#define FALSE 0x00
#endif
#ifndef TRUE
#define TRUE 0x01
#endif
typedef unsigned char u8;
typedef unsigned int u16;
#endif
```
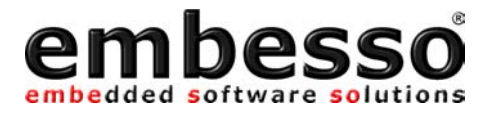

## *3.1 Key's and LED's*

The first demo program shows the usage of LEDs and keys on HTEB1. For time-controlling we use TIMER\_A as an periodic interval timer. The interrupt service routine (isr) is checking the state of the keys, actualising the LED port and reading out the AD1-channel to determine the running light speed. If you want to do some experiments, first check out to find if other LED pattern maybe in form of a table read out or calculate them by functions developed by yourself. If speed control should be changed, first change the calculation of the A/D-conversion value to timer ticks.

```
/* - - - - - - -
** KeysLEDs.c contains some sample code for using LEDs and Key's
** on TinyEvalBoard
** in addition Timer A is used for timer tick with irq
                           **-----------------------------------------------------------------*/
#include "mydefs.h" // for all nec. includes
/* defines */
#define KEY_1 0x10
#define KEY_2 0x20
#define KEY_3 0x04
#define KEY_4 0x02
#define KEY_ALL (KEY_1|KEY_2|KEY_3|KEY_4)
#define KEY_RELEASED 0x40
#define KEY_PROCESSED 0x80
#define LED_SPEED_INIT4 \frac{1}{2} // = 4/32 = 1/8s = 125ms
/* variables */
u8 KeyCode=0;
u8 LED Out, LED Dir, LED Run, LED Speed;
/* functions */
void KeyCheck(void)
{
   if ((PDR1 & KEY_ALL) != KEY_ALL) // is any key pressed ?
    {
       if (!(PDR1 & KEY 1)) KeyCode = KEY 1;
      else if (!(PDR1 & KEY 4)) KeyCode = KEY 4;
       else if (!(PDR1 & KEY 3)) KeyCode = KEY 3;
       else if (!(PDR1 & KEY 2)) KeyCode = KEY 2;
   }
   else
   {
       KeyCode = KEY_RELEASED; \frac{1}{\sqrt{2}} no, mark key released
   }
}
void RunningLightUpdate(void) // check for keypresse
                                                                  // and update LEDs
   u8 dummy;
   u16 adval;
   if (!(KeyCode & KEY_RELEASED))
    {
       if ((KeyCode & KEY 1) ==KEY 1) LED Dir = 1;else if ((KeyCode & KEY 4) ==KEY 4) LED Dir = 0;
       else if ((KeyCode & KEY_2)==KEY_2) LED Run = 0;
       else if ((KeyCode & KEY_3) ==KEY_3) LED_Run = 1;
       KeyCode = KEY_RELEASED;
```
}

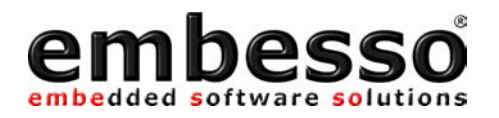

```
if (LED_Speed) LED_Speed--; \frac{1}{\text{if (LED Speed)}} // decrement speed counter<br>if (!LED Speed) \frac{1}{\text{if (2c)}}// if zero ...
   {
       LED_Speed = LED_SPEED_INIT; \frac{1}{\sqrt{2}} re init speed counter
       if (LED_Run)
       {
              if (LED_Dir) // right
               {
                      LED_Out >>= 1; // shift right
                     if (!LED Out) LED Out = 0x80; // if empty, set to 0x80
               }
               else
               {
                      LED_Out <<= 1; // shift left
                     if (!LED Out) LED Out = 0x01; // if empty, set to 0x01
               }
       }
    }
   PDR8 = ~LED Out; \frac{1}{2} // output (invert)
}
void PrepKeyPort(void) // prepare key-port-bits
{
   PMR1 \&= ~KEY_ALL;<br>
PCR1 \&= ~KEY_ALL;<br>
PCR1 \&= ~KEY_ALL;<br>
// Port1 = input(0) for all keys
   PCR1 &= ~KEY_ALL;<br>
PCR1 &= ~KEY_ALL;<br>
PUCR1 = KEY_ALL;<br>
// PullUps = on for all keys
                                    // PullUps = on for all keys
}
void RunningLightInit(void) // prepare LED-port and vars
{
   PrepKeyPort();
  PDR8 = 0xff;<br>
PCR8 = 0xff;<br>
PCR8 = 0xff;<br>
PCR8 = 0xff;
                                             \overline{1/2} all out's
   LED_0ut = 0x01; // start value
   LED_Run = 0x01;<br>
LED_Dir = 0x00;<br>
// dir = left
  LED \overline{Dir} = 0x00;LED Speed = LED SPEED INIT; // start speed
}
/****************************************
  TimerA-Interrupt (1s)
   increments var c and output
  the value of c to LED's (inverted)
****************************************/
interrupt [TIMER_A] void Timer_A_Isr(void)
{
   static u8 c;<br>KeyCheck();
                                            // check for key pressed
   RunningLightUpdate();
   IRR1 \&= \sim 0x40; \frac{1}{2} // clear irq-flag
}
/****************************************
  TimerA-Test
   setup : CLK/8 (=1µs @ 8MHz) at P10 (TMOW)
             1s-Irq-intervall @ SubClock (32.678 Hz)
****************************************/
void Timer_A_Init(void)
{
   PCR8 = 0xff; // P8 = output
  TMA = 0x0c; \frac{1}{x} // Reset PrescalerW
    TMA = 0x4b; (2k-1)(x-2) // CLK/8 on P10, 1/32s-interval (k-1)(2k-1) (Clk=Prescaler W)
    PMR1 |= 0x01; // set TMOW (P10) = Output
  IMEN |= 0x01;<br>IENR1 |= 0x40;<br>Set interrupt mask(0);<br>IENR1 |= 0x40;<br>\frac{1}{\sqrt{2}} // enable all interrupts
   set interrupt mask(0);
}
void main(void)
{
```
#### **HTEB1 User manual**

}

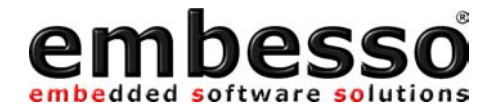

RunningLightInit(); // Init key's and LEDs while(1);  $\sqrt{2}$  // just wait ...

Timer A Init();  $\frac{1}{\pi}$  // init & start timer A

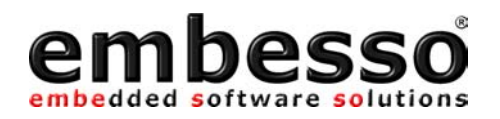

## *3.2 LCD*

One of the highlights of the HTEB1 is the 2\*16 character LCD with backlight. Simple functions are provided here to demonstrate the usage of the LCD. Please refer to the LCD manual for further information (e.g. commands, other character sets etc.).

The demo source contains some definitions to reset and initialise the display. Then we make some simple write outs.

```
/*------------------------------------------------------------------
** LCDDemo shows some funcions of the LCD on the TinyEvalBoard
** Please refer to LCD datasheet for further details
**-----------------------------------------------------------------*/
#include "mydefs.h" // find further includes there!
void wait(u16 wastetime) // local LCD port delay
{
   while(wastetime--);
}
/*
  LCD-Port / Bits on TinyEvalBoard
   RS = P75, R/W = P74, EN = P20, DATA = P5*/
// some defines for easy access
#define CLEAR LCD RS (PDR7 &= ~0x20)
\#\text{define SET LCD RS} (PDR7 |= 0x20)
#define CLEAR_LCD_RW (PDR7 &= ~0x10)
\#\text{define SET } LCD RW (PDR7 |= 0x10)
#define CLEAR_LCD_EN (PDR2 &= ~0x01)
#define SET LCD EN (PDR2 | = 0x01)#define LCD_DATA_PORT (PDR5)
#define LCD_DATA_CTRL (PCR5)
#define LCD_OUT 0xff
#define LCD_IN 0x00
#define LCD_WAIT {walt(100)};
void LCDWriteCmd(u8 cmd) // write cmd to LCD port
{
  CLEAR LCD RS;
   CLEAR_LCD_RW;
  SET LCD EN;
  LCD\_DATA\_PORT = cmd;LCD_WAIT;
  CLEAR_LCD_EN;
  LCD WAIT;
}
void LCDWriteData(u8 data) // write data to LCD port
{
  SET LCD RS;
  CLEAR_LCD_RW;
  SET LCD EN;
   LCD DATA PORT = data;
  LCD WAIT;
  CLEAR_LCD_EN;
  LCD WAIT;
}
```
#### **HTEB1 User manual**

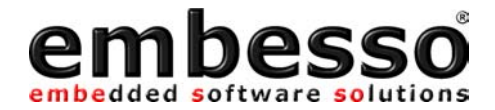

```
u8 LCDReadStatus(void) // get the LCD status register
{
   u8 status;
   CLEAR_LCD_RS;
   SET LCD R\overline{W};
   LCD DATA CTRL = LCD IN;
   SET LCD EN;
   status = LCD DATA PORT;
   CLEAR_LCD EN;
   LCD DATA \overline{CTRL} = LCD OUT;
   return status;
}
void LCDInit(void) // init LCD
{
   u16 cnt=0;
   CLEAR LCD RS;
   CLEAR_LCD_RW;
   CLEAR_LCD_EN;
   PCR7 \overline{e} = 0 \times 30; // Set RS+RW = Output
    PCR2 = 0x01; // Set EN = OutputLCD_DATA_CTRL = LCD_OUT; // Set DDR to Output
   LCDWriteCmd(0x38); // 8Bit-IF, 2 Lines, 5x7 character font
   while(--cnt);
   LCDWriteCmd(0x38); // 8Bit-IF, 2 Lines, 5x7 character font
   while(--cnt);LCDWriteCmd(0x38); // 8Bit-IF, 2 Lines, 5x7 character font
   while(--cnt);
   LCDWriteCmd(0x38); // 8Bit-IF, 2 Lines, 5x7 character font
   while(--cnt);
// LCDWriteCmd(0x01); // Display Clear
// LCDReadStatus();
// LCDWriteCmd(0x0f); // DisplayOn, CursorOn, BlinkingOn
    LCDWriteCmd(0x0c); // DisplayOn, CursorOff, BlinkingOff
   LCDReadStatus();
   LCDWriteCmd(0x06); // Enter Mode, AutoIncrement
   LCDReadStatus();
   LCDWriteCmd(0x14); // MoveCursor right
   LCDReadStatus();
   LCDWriteCmd(0x80); // Set DD RAM Address = 0x00LCDReadStatus();
}
// writesomedata from 1st position in #line (0/1)
void LCDWriteLine(u8 line, const u8 *data)
{
   LCDWriteCmd(0x80 + line*0x40); // select line
   while (*data)
   {
       LCDWriteData(*data);
      data++;
   }
}
void Delay(void) // "manual" delay
{
   long z = 0x200000;while(-z);
}
const u8 Text1[17] = " embesso ";
const u8 Text2[17] = " presents ";
const u8 Text3[17] = " HITACHI ";
const u8 Text4 [17] = " Tiny-H8/3664F ";
const u8 Text5[17] = "LowCostEvalBoard";
```
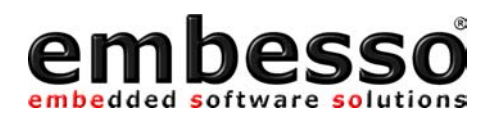

```
void LCDLoopMsg(void)
{
   while(1) // do forever...{
      LCDWriteLine(0, &Text1[0]); // display msgs
      LCDWriteLine(1, &Text2[0]);
      Delay();
      LCDWriteLine(0, &Text3[0]);
      LCDWriteLine(1, &Text4[0]);
      Delay();
      LCDWriteLine(0,&Text4[0]);
      LCDWriteLine(1, &Text5[0]);
      Delay();
   }
}
void main(void)
{
    LCDInit(); \frac{1}{\sqrt{2}} init ports and LCD
    LCDLoopMsg(); // go to LoopMsg
}
```
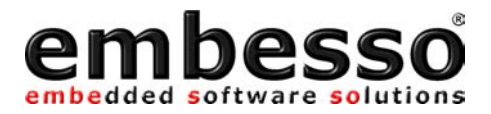

## *3.3 SCI*

SCI is used here for a simple RS232 (V24) terminal connection. Please use a terminal program like HyperTerm (included in Windows), select Baudrate 9600 Baud, 8 Databits, No Parity and 1 Stopbit (8N1). After connection and setup, hit some keys and you will see a message responding on every keycode sent.

```
/*<br>**----------------------
                     **-----------------------------------------------------------------------
**
** main.c - contains C entry point main()
**
** This file was generated by HEW IAR Icch8 project generator
**<br>**-
      **-----------------------------------------------------------------------
*/
#include "mydefs.h" // see file for further include
/* some defines */
#define TIE 0x80
#define RIE 0x40
#define TE 0x20
#define RE 0x10
#define MPIE 0x08
#define TEIE 0x04
#define CK_INT 0x00
#define CK INT OUT 0x01
#define CK_EXT 0x02
#define IS SCI RDF (SSR & 0x40)
#define CLEAR_SCI_RDF SSR = (SSR & ~0x40)
#define IS SCI TX FREE (SSR & 0x80)
#define V24 BRR(x) ((unsigned char)(((CPU CLK+16*x)/32/x) - 1))
void V24Init (u16 Baudrate)
{
\text{SCR3} = 0 \times 00; // disable all \text{SSR} = 0 \times 00; // clear all e:
SSR = 0x00; \frac{1}{2} clear all errorbits
 SMR = 0x00; // 8N1 + /1 clock
BRR = V24_BRR(Baudrate); \frac{7}{7} set baud<br>PMR1 |= 0x02; \frac{7}{7} P22 = Txl
PMR1 = 0x02; // P22 = TxD Output
SCR3 = (TE|RE|CKINT); // Ints und Data disabled, internal clock
}
u8 V24NewChar(void) \frac{1}{2} // check for new char on V24
{
if (IS SCI RDF) \qquad // Receive buffer full?
 {
  return TRUE;
 }
 return FALSE;
}
u8 V24GetChar(u8* data) // simple GetChar via V24
{
  u8 idx;
  if (IS_SCI_RDF) // Receive buffer full?
 {
   *data = RDR; // yes, get data
CLEAR SCI_RDF; // clear RDRF-Bit
```
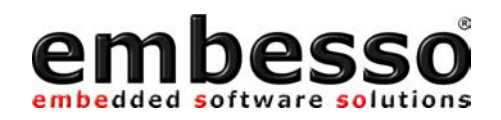

```
 return TRUE;
 }
  return FALSE;
}
u8 V24PutChar(u8 c) \frac{1}{8} // simple PutChar via V24
{
  if (IS_SCI_TX_FREE) // Tx register free ?
   {
   TDR = c; \frac{1}{2} // yes, put data in tx register
   return TRUE;
   }
  return FALSE;
}
u8 V24Write(u8 *s) \frac{1}{8} // simple Write(string) via V24
{
  while (*s != 0) // while not end of string
  {
   if (V24PutChar(*s) == TRUE) s++; // PutChar
   }
   return TRUE;
}
u8 V24WriteLn(u8 *s) \frac{1}{3} simple WriteLine (string + CR/LF)
{
 u8 ret = FALSE;
ret = V24Write(s);ret = V24Write("n\rrbracket);
  return ret;
}
void ShowUse(void) \frac{1}{2} // simple menu
{
   V24WriteLn("\n\n\rV24-DemoProgram");
    V24WriteLn("-1- Line 1");
    V24WriteLn("-2- Line 2");
   V24Write("make your choise :");
}
void main(void)
{
  char c;<br>V24Init(9600);
   V24Init(9600); \frac{1}{1} init sci with 9600Baud, 8N1 ShowUse(); \frac{1}{1} display start msg
                                    // display start msg
   while(1) // loop ...{
       if (V24GetChar(&c)==TRUE)
       {
              if (c == '1'){
                    V24WriteLn("\n\n\rGreat! This was '1'");
              }
              else if (c=='2')
              {
                     V24WriteLn("\n\n\rSuper! '2'");
              }
              else
              {
                    V24WriteLn("\n\n\rSorry! Only '1' or '2' are supported!");
              }
              ShowUse();
      }
   }
}
```
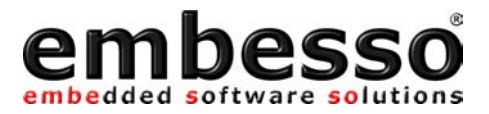

## *3.4 A/D + PWM*

This sample shows the usage of the A/D converter. We sample the voltage of P1/P2, filter it and show the result on the LCD. On D/A-Con you will see a reversed voltage at P2 – built with a RC-filter from TOW (P76).

```
/*------------------------------------------------------------------
** AD_PWM Demo shows some funcions of the A/D converter
** and the use of PWM (= inverse output from P2) at D/A-Con
**-----------------------------------------------------------------*/
                                              // with further includes!
\begin{array}{ll}\n\text{\#include "mydefs.h"}\\ \n\text{\#include "stdlib.h"}\\ \n\end{array}\n\quad \text{\#int} \begin{array}{l} \text{\#} \\ \text{\#} \\ \void wait(u16 wastetime) // local LCD port delay
{
    while(wastetime--);
}
/*
    LCD-Port / Bits on TinyEvalBoard<br>RS = P75, R/W = P74, EN = P20. DATA = P5
    RS = P75, R/W = P74, EN*/
// some defines for easy access
#define CLEAR_LCD_RS (PDR7 &= ~0x20)
#define SET LCD RS (PDR7 | = 0x20)#define CLEAR_LCD_RW (PDR7 &= ~0x10)
\#\text{define SET } LCD RW (PDR7 |= 0x10)
#define CLEAR LCD EN (PDR2 &= ~0x01)
#define SET\_LCD\_EN (PDR2 | = 0x01)
#define LCD_DATA_PORT (PDR5)
#define LCD_DATA_CTRL (PCR5)
#define LCD_OUT 0xff
#define LCD_IN 0x00
#define LCD WAIT {wait(100)};
void LCDWriteCmd(u8 cmd) // write cmd to LCD port
{
    CLEAR_LCD_RS;
    CLEAR_LCD_RW;
    SET LCD EN:LCD DATA PORT = cmd;
    LCD_WAIT;
    CLEAR_LCD_EN;
    LCD_WAIT;
}
void LCDWriteData(u8 data) // write data to LCD port
{
    SET LCD RS;
    CLEAR_LCD_RW;
    SET LCD EN;
    LCDDATA PORT = data;
   LCD_WAIT;
    CLEAR_LCD_EN;
    LCD WAIT;
}
u8 LCDReadStatus(void) // get the LCD status register
{
    u8 status;
    CLEAR_LCD_RS;
  SET LCD RW;
```
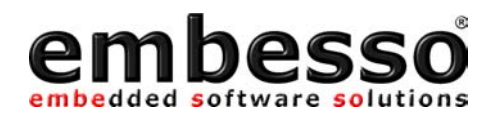

```
LCD DATA CTRL = LCD_IN;SET LCD EN;
    status = LCD DATA PORT;
   CLEAR_LCD_EN;
   LCD DATA \overline{C}TRL = LCD OUT;
    return status;
}
void LCDInit(void) \frac{1}{\sqrt{2}} // inits the LCD
{
    u16 cnt=0;
    CLEAR_LCD_RS;
   CLEAR_LCD_RW;
    CLEAR_LCD_EN;<br>PCR7 = 0 \times 30;PCR7 \begin{bmatrix} = & 0 \times 30; \\ = & 0 \times 01; \end{bmatrix} // Set RS+RW = Output<br>PCR2 \begin{bmatrix} = & 0 \times 01; \\ = & 0 \times 01 \end{bmatrix}// Set EN = OutputLCD DATA CTRL = LCD_OUT; // Set DDR to Output
    // required 3 times pls. ref. data sheet
    LCDWriteCmd(0x38); // 8Bit-IF, 2 Lines, 5x7 character font
    while(--cnt);
    LCDWriteCmd(0x38); // 8Bit-IF, 2 Lines, 5x7 character font
    while(--cnt);
    LCDWriteCmd(0x38); // 8Bit-IF, 2 Lines, 5x7 character font
    while(--cnt);
    LCDWriteCmd(0x38); // 8Bit-IF, 2 Lines, 5x7 character font
    while(--cnt);
   LCDWriteCmd(0x0c); // DisplayOn, CursorOff, BlinkingOff
    LCDReadStatus();
   LCDWriteCmd(0x06); // Enter Mode, AutoIncrement
    LCDReadStatus();
   LCDWriteCmd(0x14); // MoveCursor right
    LCDReadStatus();
    LCDWriteCmd(0x80); // Set DD RAM Address = 0x00
   LCDReadStatus();
}
// writesomedata from 1st position in #line (0/1)
void LCDWriteLine(u8 line, u8 *data)
{
    LCDWriteCmd(0x80 + line*0x40); // select line
    while (*data)
    {
        LCDWriteData(*data);
        data++;
    }
}
#define ADDR_A (*(volatile unsigned short *)(0xFFB0))
#define ADDR_B (*(volatile unsigned short *)(0xFFB2))
u16 Read_AD(u8 channel)
{
   u8 dummy;
   u16 adval;
    dummy = ADCSR;<br>ADCSR = 0x00;<br>d) reset AD// reset A/D<br>// start A/D, channel 0 or 1
   ADCSR = (0x20 + (channel &0x01));while (!(ADCSR & 0x80)); // wait conversion end<br>if (channel & 0x01) adval = ADDR B; // read A/D-value
   if (channel & 0x01)
   else adval = ADDR_A;
   return adval>>6;
}
u8 Line0[] = " A/D#0 = P1 = 0x \0";
u8 Line1[] = " A/DH1 = P2 = 0x \0";
// convert int to ASCII-HEX
void ShowHexValue(u16 code, u8 line)
```
#### **HTEB1 User manual**

{

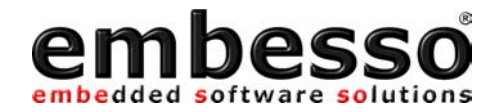

```
u8 *data, *text, c,d;
    if (line==0) text = \&Line0[0]; // last digit = start address
    else text = \&Line1[0];
    data = text+14;
    d=3:
    while (d)
    {
         *data = '0'; \frac{1}{2} // default = '0'
        c = code \& 0x000f;<br>
i f(c) // check digit<br>
i f(c) // if >
                                                                  // if > 0 chk for value
         {
                   if (c < 10) *data = '0'+c; // 0..9
                   else *data = 'A'+c-10; // a..f}<br>data--;
                                                                   // next digit
        code \gg= 4;
         d--;
     }
    LCDWriteLine(line,text); // show result
}
void Delay(void) // "manual" delay
{
    long z = 0x010000;while(-z);
}
u16 oldval[2];
u16 Average(u8 channel, u16 adval) // calculate av of last 15 values
{
    if ((abs)(oldval[channel]-adval)>10)
        oldval[channel]=adval;
    else
        oldval[channel] = ((oldval[channel]*15)+adval)>>4;
    return oldval[channel];
}
/****************************************
   TimerV-Test
    setup : CLK/8 (=1µs @ 8MHz)
                PWM-Output at TMOV (P76)
****************************************/
void Test_Timer_V(void)
{
    TCRV0 = 0x08|0x01; // Clear by CompMatchA; IntClk/8<br>TCRV1 = 0x01; // Clk/2, no external Tri
    TCRV1 = 0x01;<br>TCSRV = 0x08|0x01;<br>// 0=onCompMatchA, 1=onCompMatchB (or
                                    // 0=onCompMatchA, 1=onCompMatchB (output on P76)
    TCORA = 100;<br>TCORB = 75;<br>TCORB = 75;<br>// set init dutycycle to 75°
                                                1/ set init dutycycle to 75%
}
void main(void)
\left\{ \right.u16 val;<br>LCDInit();
                                     // init ports and LCD
    Test_Timer_V(); \begin{array}{ccc} \text{Test} & \text{if } 1 \text{ and } 1 \text{ and } 1 \text\frac{1}{4} do forever...
    \{val = Average(0, Read AD(0));ShowHexValue(val,0);
         val = Average(1, Read AD(1));ShowHexValue(val,1);
         val /= 10; // max. 1023/10 = 102
         TCORB = (unsigned char)(val & 0xff); // set PWM-output
        Delay();
    }
}
```
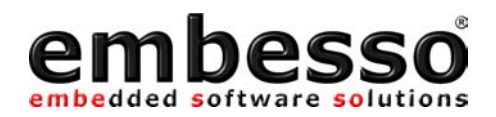

## *3.5 AT-Keyboard-Interface*

This demo shows the usage of the PS2 (mini-DIN) interface on HTEB1. Please connect an AT-keyboard (MF102) to this port. You will see the keycodes, provided by the keyboard on the LCD. Please refer to the code table for keycode translation in your own projects.

```
/*------------------------------------------------------------------
** AT-Keyb shows the PS2-Interface to an AT-Keyboard
**-----------------------------------------------------------------*/
#include "mydefs.h" // with further includes!
void wait(u16 wastetime) // local LCD port delay
{
   while(wastetime--);
}
/*
  LCD-Port / Bits on TinyEvalBoard
   RS = P75, R/W = P74, EN = P20, DATA = P5*/
// some defines for easy access
#define CLEAR_LCD_RS (PDR7 \&= \sim 0 \times 20)<br>#define SET LCD RS (PDR7 |= 0x20)
\#\text{define SET LCD RS} (PDR7 |= 0x20)
#define CLEAR_LCD_RW (PDR7 &= ~0x10)
\#\text{define SET } LCD RW (PDR7 |= 0x10)
#define CLEAR LCD EN (PDR2 &= ~0x01)
#define SET\_LCD\_EN (PDR2 |= 0x01)
#define LCD_DATA_PORT (PDR5)
#define LCD_DATA_CTRL (PCR5)
#define LCD_OUT 0xff
#define LCD_IN 0x00
#define LCD WAIT {wait(100)}void LCDWriteCmd(u8 cmd) // write cmd to LCD port
{
   CLEAR_LCD_RS;
   CLEAR_LCD_RW;
  SET LCD EN;
  LCD DATA PORT = cmd;
   LCD_WAIT;
  CLEAR_LCD_EN;
  LCD_WAIT;
}
void LCDWriteData(u8 data) // write data to LCD port
{
   SET LCD RS;
   CLEAR_LCD_RW;
  SET LCD EN:LCD\overline{DATA\ } PORT = data;LCD WAIT;
  CLEAR_LCD_EN;
   LCD WATT;
}
u8 LCDReadStatus(void) // get the LCD status register
{
   u8 status;
 CLEAR_LCD_RS;
```
#### **HTEB1 User manual**

SET LCD RW:

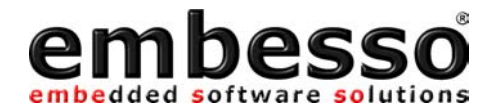

```
LCD DATA CTRL = LCD IN;
    SET LCD EN:status = LCD DATA PORT;
   CLEAR_LCD_EN;
   LCD DATA \overline{C}TRL = LCD OUT;
   return status;
}
void LCDInit(void) // inits the LCD
{
    u16 cnt=0;
   CLEAR_LCD_RS;
   CLEAR_LCD_RW;
   CLEAR_LCD_EN;<br>PCR7 = 0 \times 30;
   PCR7 \begin{bmatrix} = & 0 \times 30; \\ = & 0 \times 01; \end{bmatrix} // Set RS+RW = Output<br>PCR2 \begin{bmatrix} = & 0 \times 01; \\ = & 0 \times 01 \end{bmatrix} // Set EN = Output
    PCR2 = 0x01; // Set EN = OutputLCD DATA CTRL = LCD OUT; // Set DDR to Output
    // required 3 times pls. ref. data sheet
   LCDWriteCmd(0x38); // 8Bit-IF, 2 Lines, 5x7 character font
    while(--cnt);
    LCDWriteCmd(0x38); // 8Bit-IF, 2 Lines, 5x7 character font
    while(--cnt);
   LCDWriteCmd(0x38); // 8Bit-IF, 2 Lines, 5x7 character font
   while(--cnt);
   LCDWriteCmd(0x38); // 8Bit-IF, 2 Lines, 5x7 character font
   while(--cnt);
   LCDWriteCmd(0x0c); // DisplayOn, CursorOff, BlinkingOff
   LCDReadStatus();
    LCDWriteCmd(0x06); // Enter Mode, AutoIncrement
   LCDReadStatus();
   LCDWriteCmd(0x14); // MoveCursor right
   LCDReadStatus();
   LCDWriteCmd(0x80); // Set DD RAM Address = 0x00LCDReadStatus();
}
// writesomedata from 1st position in #line (0/1)
void LCDWriteLine(u8 line, u8 *data)
{
   LCDWriteCmd(0x80 + line*0x40); // select line
   while (*data)
   {
       LCDWriteData(*data);
       data++;
    }
}
#define cKEYCLK 0x40 // P16 (IRQ_2)<br>#define cKEYDATA 0x80 // P17
#define cKEYDATA
#define cKeyBufSize 16 // input keycode buffsize
u16 KeyCodeBuf[cKeyBufSize]; // input code buffer
u8 keyWriteIndex, keyReadIndex; // buffer write/read index
u16 outval;
u8 outact;
// check for odd parity and stopbit
u8 OddParStopCheck(u16 data)
{
   u8 pcnt=0;
  u16 mask=0x0080; if (!(data & 0x0200)) return FALSE; // check for stopbit
   while (mask)
 {
```
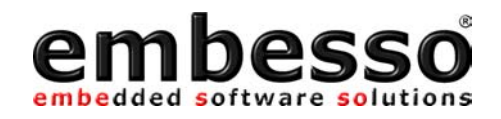

```
 if (data & mask) pcnt++;
   mask \rightarrow = 1; }
   if ((pcnt & 0x01) ^ (data & 0x0100)) return TRUE;
   return FALSE;
}
interrupt [IRQ_2] void IRQ_2_Isr(void) // irq on key_clk
{
   static u8 cnt;
   static u16 val;
   if (outact) /* do some output? */
   {
    if (outval & 0x0001) PDR1 |= CKEYDATA;
     else PDR1 &= ~cKEYDATA;
     outval >>= 1;
     if (!outval)
    {<br>PDR1 |= cKEYDATA;PDR1 |= CKEYDATA;<br>
PCR1 \&= \sim \text{CKEYDATA};<br>
PCR1 \&= \sim \text{CKEYDATA};<br>
PCR2 \rightarrow \text{CKEYDATA};
                                                   // set portpin as input (0) outact=0;
     }
  }\)else
                                                    // process input data
   {
     val >>= 1;
    if (PDR1 & CKEYDATA) val |= 0x0200;
    cnt++; if (cnt>=11) 
     {
        if (OddParStopCheck(val)==TRUE)
       {
         KeyCodeBuf[keyWriteIndex] = val;
         keyWriteIndex++;
         if (keyWriteIndex >= cKeyBufSize) keyWriteIndex = 0;
        cnt = 0;val = 0;
       }
     }
   }
  IRR1 &= \sim 0 \times 04; // clear IRQ-Flaq
}
void SendKeyBoard(u8 data) // send data to keyboard
{
  u8 pcnt = 0;
  u8 mask = 0x80;<br>outval = data | 0x0600;
  outval = data \begin{pmatrix} 0 & x0600 \\ y & 0 & x000 \end{pmatrix} // stopbit + clkbit(internal)<br>
\begin{pmatrix} x & y \end{pmatrix} // calculate odd parity
                                     // calculate odd parity
   {
     if (mask & data) pcnt++;
   mask \rightarrow = 1; }
  if (!(pcnt & 0x01)) outval = 0x0100; // set parity bit
  PDR1 &= ~cKEYDATA;<br>
PCR1 |= cKEYDATA;<br>
PCR1 |= cKEYDATA;<br>
// set as output(1)
  PURI \begin{vmatrix} 2 & 3 \\ 4 & 5 \end{vmatrix} = CKEYDATA;
  outact = 1; // start output action}
u8 kbhit(void)
{
   if (keyReadIndex != keyWriteIndex) return TRUE;
   else return FALSE;
}
u16 GetKey(void)
{
  u16 KeyCode;
 KeyCode = KeyCodeBuf[keyReadIndex];
```
#### **HTEB1 User manual**

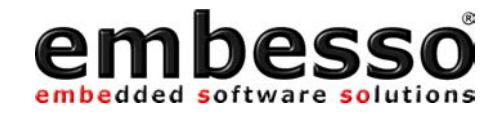

```
 keyReadIndex++;
   if (keyReadIndex >= cKeyBufSize) keyReadIndex = 0;
  return KeyCode;
}
u8 buffer[17] = " KeyCode : 0000 \0"; // msg buffer
// convert int to ASCII-HEX
void ShowCode(u16 code)
{
    u8 *data, c;
                                                // last digit = start address
   data = \&buffer[14];<br>while (code)
    \{\star \text{data} = '0'; \qquad \qquad \text{// default} = '0'<br> \text{c = code } \& 0 \times 000f; \qquad \qquad \text{// check digit}*data = '0';<br>c = code & 0x000f;<br>if (c)
                                                // if > 0 chk for value{
                 if (c < 10) *data = '0'+c; // 0..9
                 else *data = 'A'+c-10; // a..f}
        data--; // next digit
        code \Rightarrow= 4;
    }
    LCDWriteLine(1,buffer); // show result
}
void KeyTest(void)
{
    u8 c;
   u16 KeyCode;
    PMR1 |= cKEYCLK; // P16 irq-input
    PMR1 &= ~cKEYDATA; // P17 i/o-pin
   IEGR1 &= < 0x04;<br>IENR1 | = 0x04;<br>// enable IRQ 2
                                         1/ enable IRQ 2
    set interrupt mask(0); // enable all interrupts
    LCDWriteLine(0, "PC-Keyboard-Test");
    LCDWriteLine(1, "press any key...");
    while (1)
    {
        if (kbhit()) // if new key ...
        {
                 KeyCode = GetKey(); // get codes
                 ShowCode(KeyCode); // display code
        }
     }
}
void main(void)
{
    LCDInit(); \frac{1}{\sqrt{2}} // init ports and LCD<br>KeyTest(); \frac{1}{\sqrt{2}} (90 to keyboard test
                                // go to keyboard test
}
```
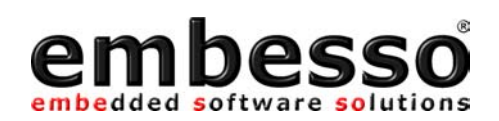

### Tables : Scan-Codes MFII-Keyboard

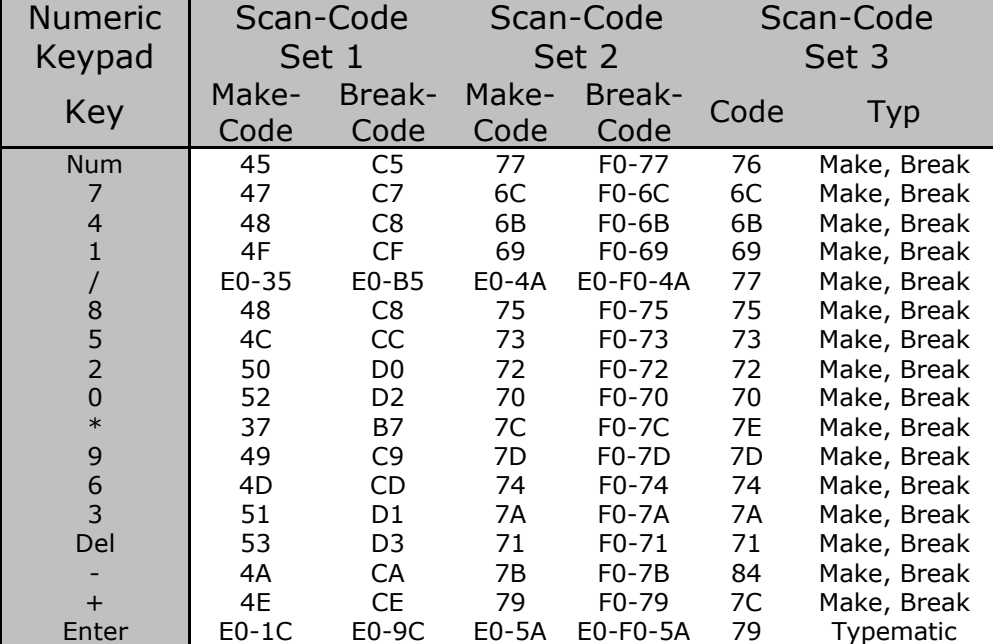

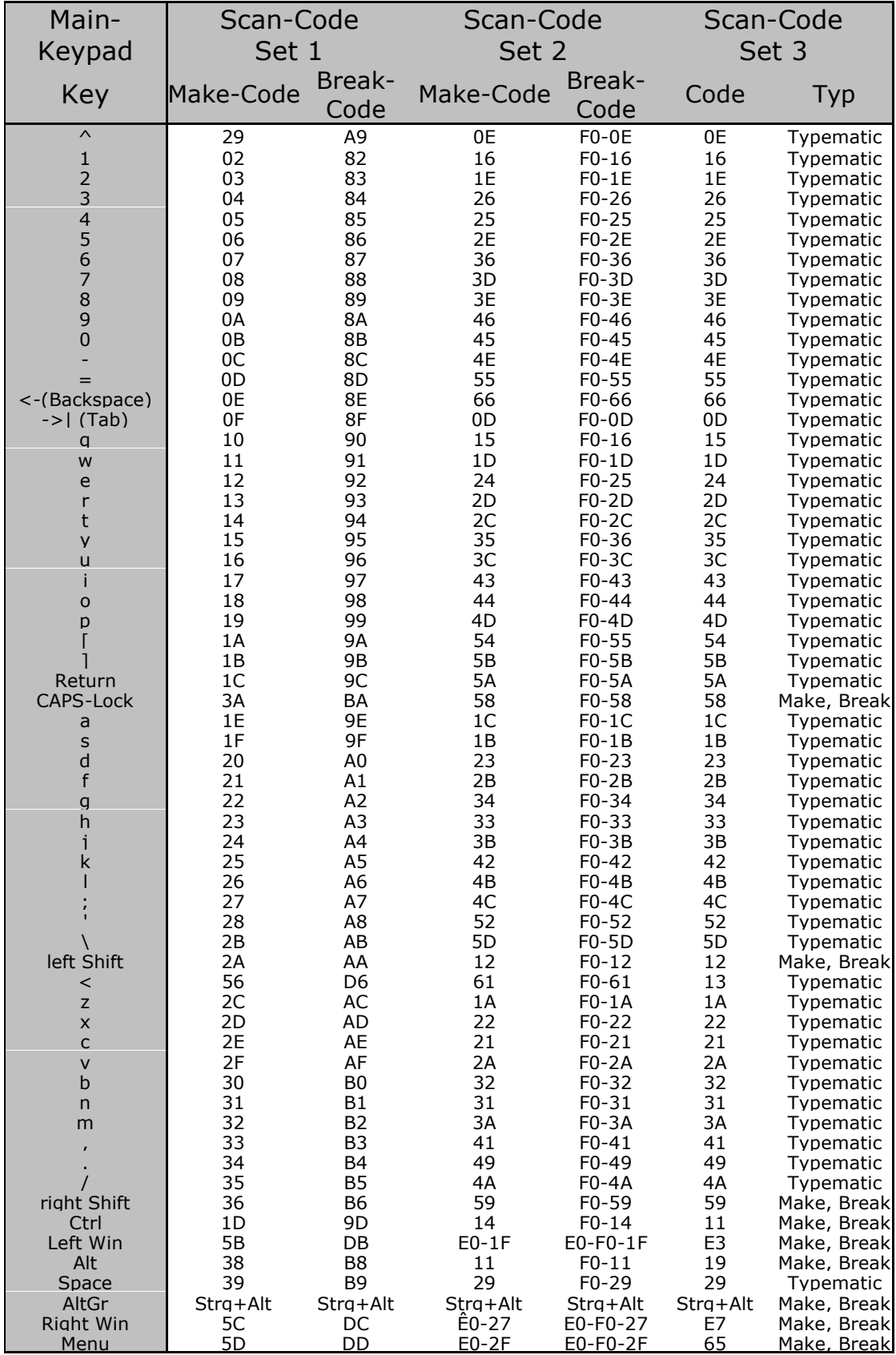

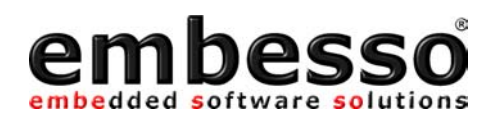

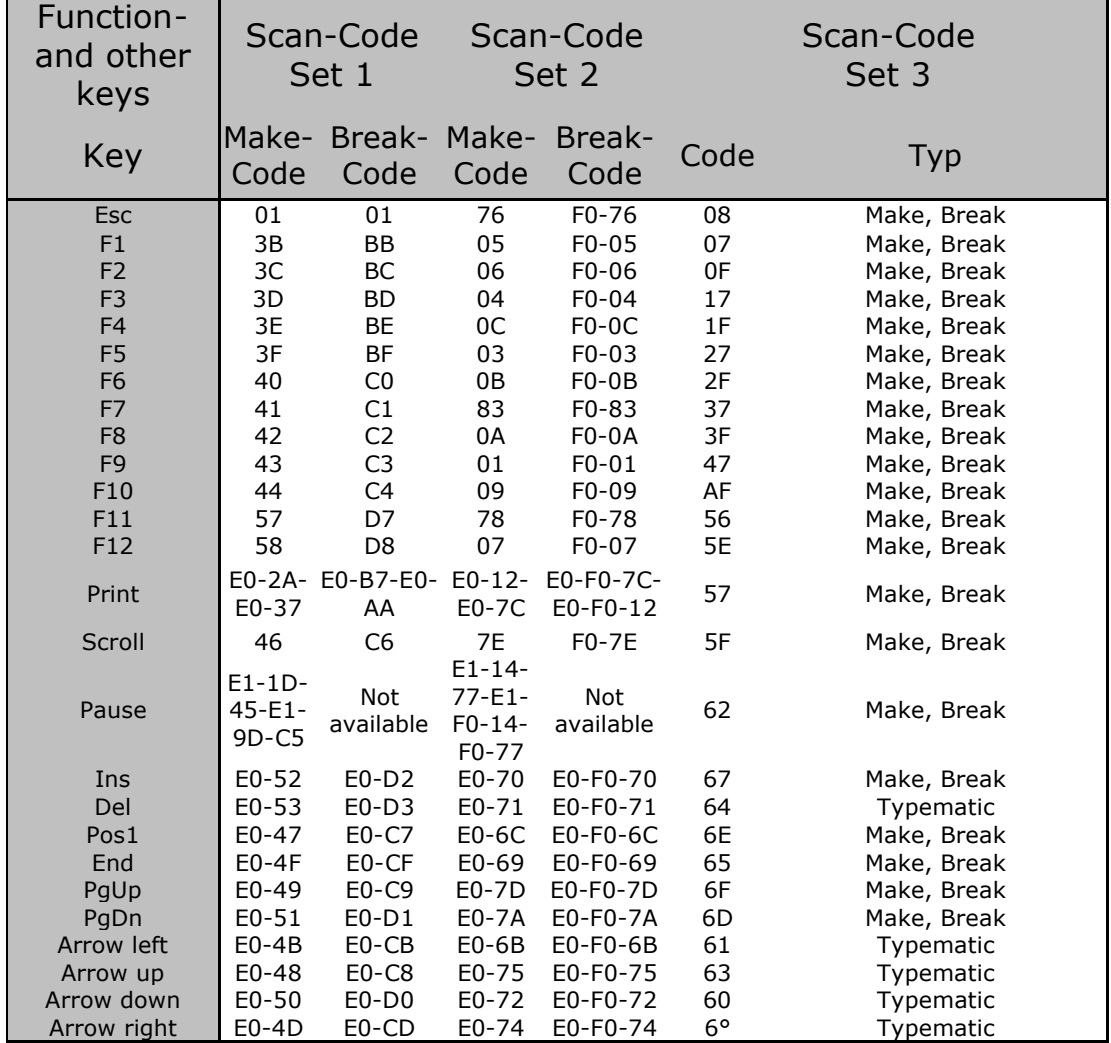

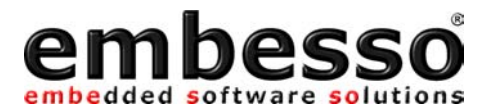

## **Appendix A: CD-R content**

## *Programs*

**IAR-EWH8** \programs\iar\

**FDT (flash development toolkit)** \programs\fdt\

## *Examples*

\examples\demoapp\

## *Demo*

\examples\flashdemo\

## *Datasheets*

Tiny Hitachi H8/3664F hardware manual, H8 programming manual, Tiny Application notes, LCD-Module, \datasheets\

## *Documentation*

This manual as pdf \documentation\

HTEB1 board schematic \documentation\schematic\

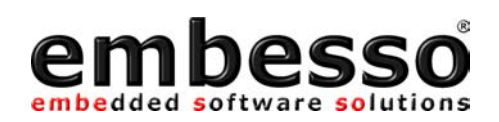

# **Appendix B: Schematic**

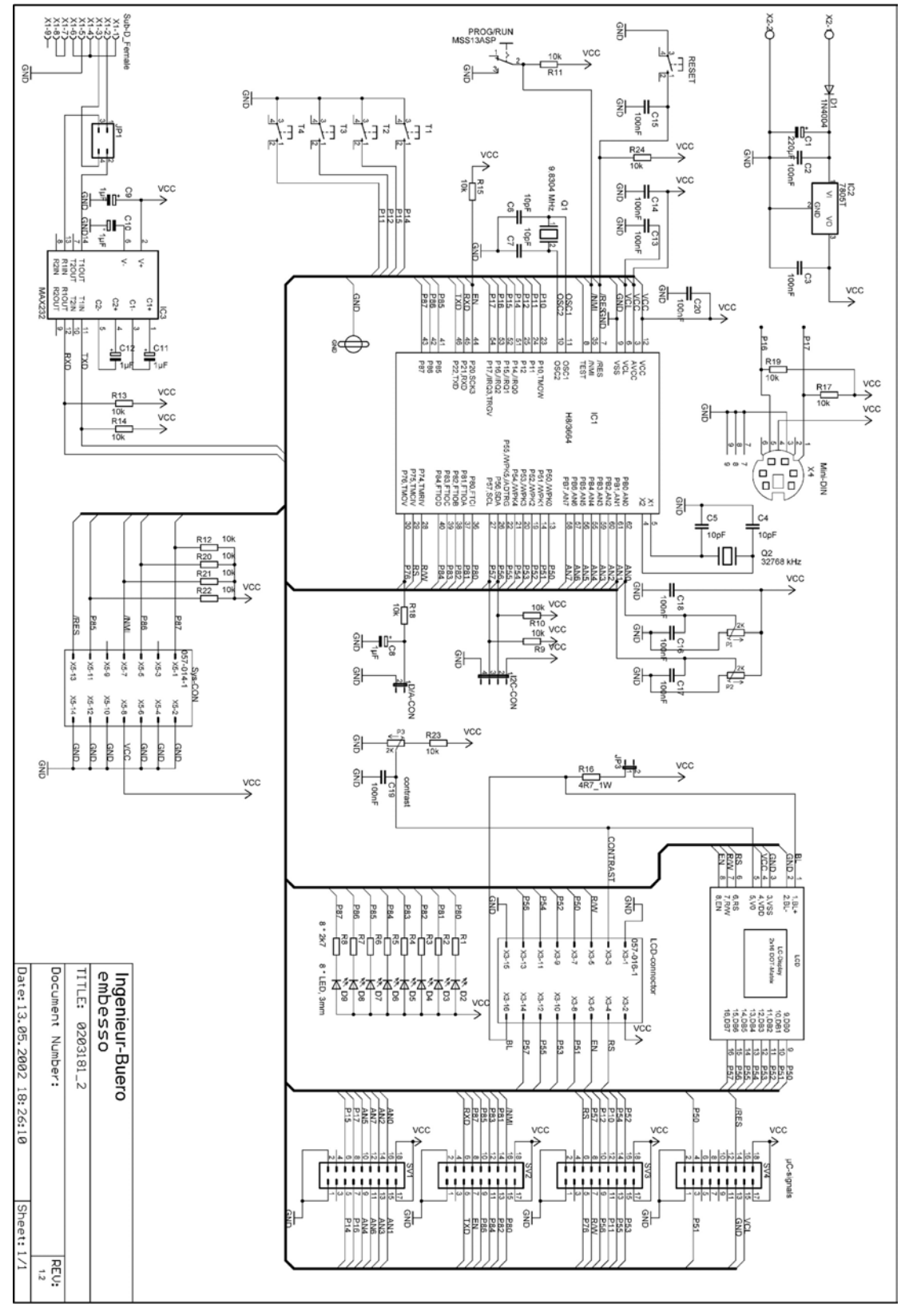

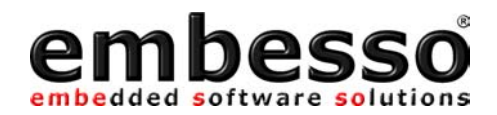

# **Appendix C: Board layout**

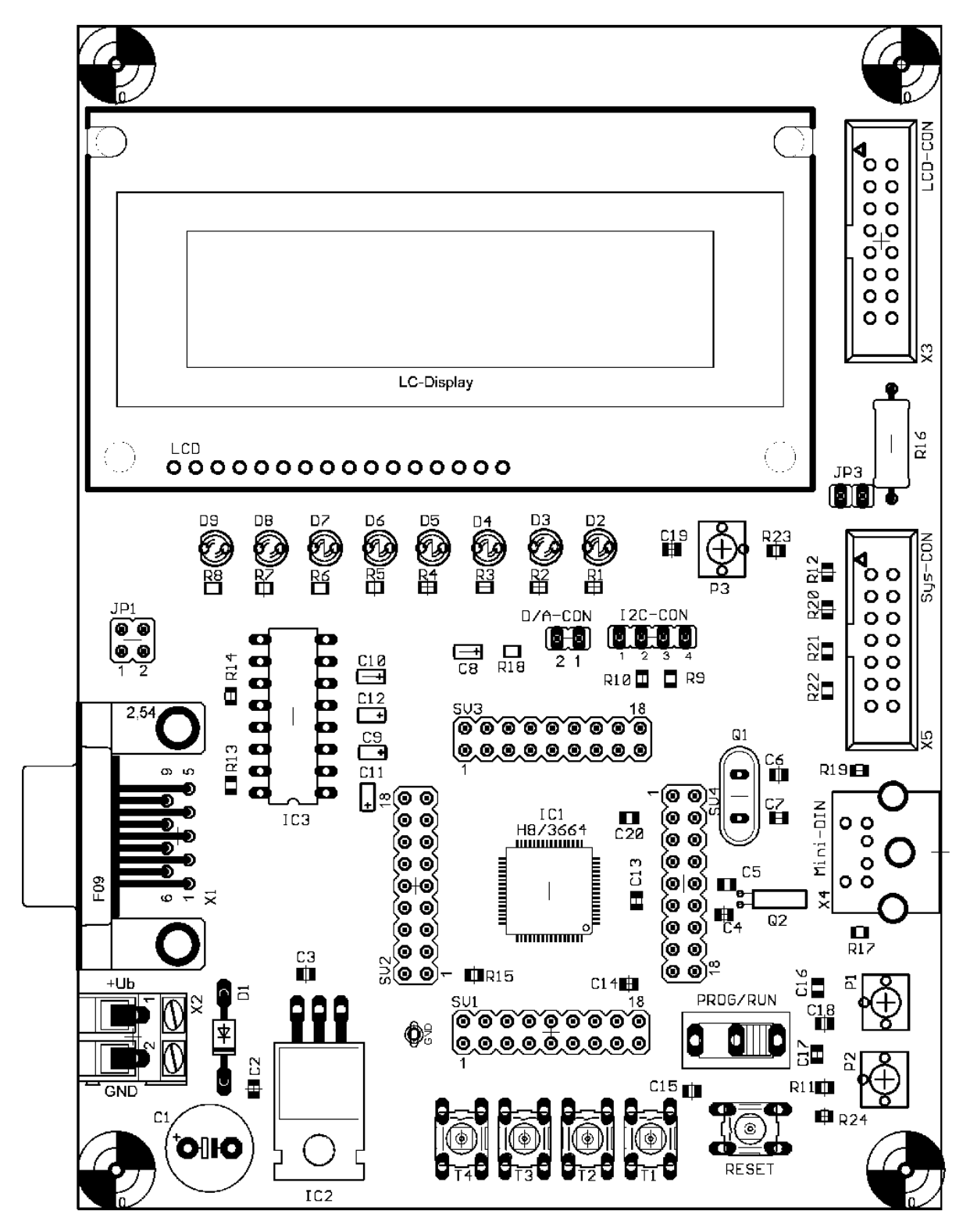

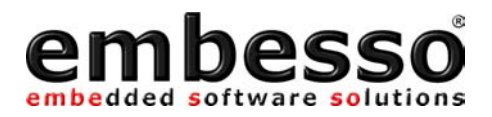

NOTES

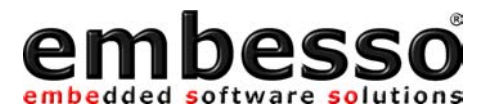

NOTES

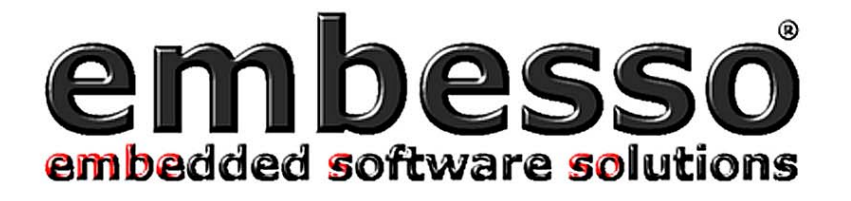

This product was developed by embesso. If you have any questions about it, don't hesitate to contact us via e-mail under:

# support@embesso.com

# Other products by embesso:

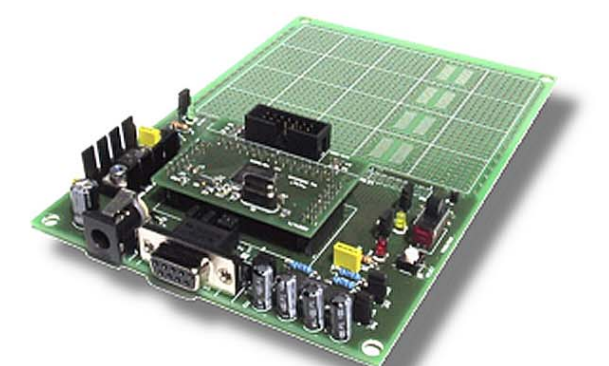

## **Tiny-Modules**

CPU-Modules with Hitachi H8-Tiny-Controller

## **Basicboard**

with wirewrap-field and a connector for Tiny-Modules (also available as complete kit)

## H8/3048B-Evaluation-Board

with wirewrap-field, integrated LCD with 2\*16 char and connector for external display

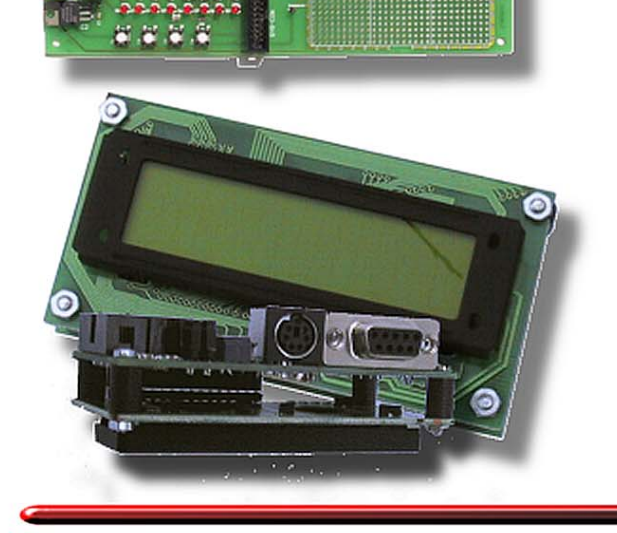

## **Integrated small Control-Board**

with all usual connectors (kbd, RS232), fully programmable (H8-Tiny onboard) etc...

and even more at our website...

embesso - Hinter der Bahn 1a - D 31162 Bad Salzdetfurth

# **ISSUE 6.2 PAGE 6.2 PAGE 6.2 PAGE 6.2 PAGE 6.2 PAGE 6.2 PAGE 6.2 PAGE 6.2 PAGE 6.2 PAGE 6.2 PAGE 6.2 PAGE 6.2 PAGE 6.2 PAGE 6.2 PAGE 6.2 PAGE 6.2 PAGE 6.2 PAGE 6.2 PAGE 6.2 PAGE 6.2 PAGE 6.2 PAGE 6.2 PAGE 6.2 PAGE 6.2 PAGE**

Free Manuals Download Website [http://myh66.com](http://myh66.com/) [http://usermanuals.us](http://usermanuals.us/) [http://www.somanuals.com](http://www.somanuals.com/) [http://www.4manuals.cc](http://www.4manuals.cc/) [http://www.manual-lib.com](http://www.manual-lib.com/) [http://www.404manual.com](http://www.404manual.com/) [http://www.luxmanual.com](http://www.luxmanual.com/) [http://aubethermostatmanual.com](http://aubethermostatmanual.com/) Golf course search by state [http://golfingnear.com](http://www.golfingnear.com/)

Email search by domain

[http://emailbydomain.com](http://emailbydomain.com/) Auto manuals search

[http://auto.somanuals.com](http://auto.somanuals.com/) TV manuals search

[http://tv.somanuals.com](http://tv.somanuals.com/)